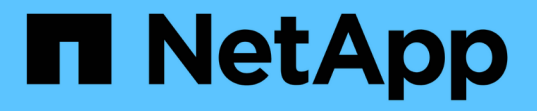

# ハードウェアの設定( **SG5600** ) **StorageGRID**

NetApp September 04, 2024

This PDF was generated from https://docs.netapp.com/ja-jp/storagegrid-116/sg5600/accessingstoragegrid-appliance-installer-sg5600.html on September 04, 2024. Always check docs.netapp.com for the latest.

# 目次

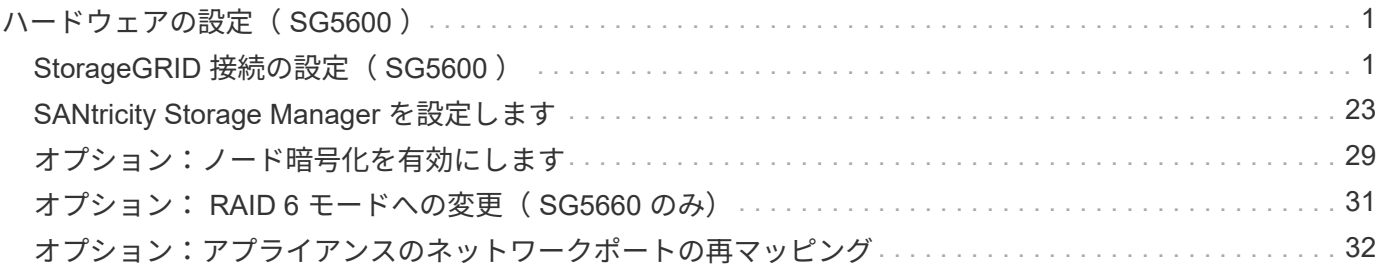

# <span id="page-2-0"></span>ハードウェアの設定( **SG5600** )

アプライアンスの電源を入れたら、ハードウェアの監視に使用するソフトウェアである SANtricity Storage Manager を設定する必要があります。また、 StorageGRID で使用さ れるネットワーク接続も設定する必要があります。

## <span id="page-2-1"></span>**StorageGRID** 接続の設定( **SG5600** )

StorageGRID アプライアンスをストレージノードとして StorageGRID グリッドに導入 するには、アプライアンスと使用するネットワークの間の接続を設定する必要がありま す。ネットワークを設定するには、 StorageGRID アプライアンスインストーラを使用し ます。インストーラは、 E5600SG コントローラ(アプライアンスのコンピューティン グコントローラ)に搭載されています。

<span id="page-2-2"></span>**StorageGRID** アプライアンスインストーラにアクセスします

アプライアンスと 3 つの StorageGRID ネットワーク(グリッドネットワーク、管理ネ ットワーク(オプション)、クライアントネットワーク(オプション))間の接続を設 定するには、 StorageGRID アプライアンスインストーラにアクセスする必要がありま す。

必要なもの

- を使用している [サポートされている](https://docs.netapp.com/ja-jp/storagegrid-116/admin/web-browser-requirements.html) [Web](https://docs.netapp.com/ja-jp/storagegrid-116/admin/web-browser-requirements.html) [ブラウザ](https://docs.netapp.com/ja-jp/storagegrid-116/admin/web-browser-requirements.html)。
- 使用するすべての StorageGRID ネットワークにアプライアンスを接続しておきます。
- これらのネットワークでのアプライアンスの IP アドレス、ゲートウェイ、およびサブネットを確認して おきます。
- 使用するネットワークスイッチを設定しておきます。

このタスクについて

StorageGRID アプライアンスインストーラに初めてアクセスするときは、 DHCP によって割り当てられた管 理ネットワークの IP アドレス(アプライアンスが管理ネットワークに接続されている場合)または DHCP に よって割り当てられたグリッドネットワークの IP アドレスを使用できます。管理ネットワークの IP アドレス を使用することを推奨します。グリッドネットワークの DHCP アドレスを使用して StorageGRID アプライア ンスインストーラにアクセスすると、リンク設定を変更した場合や静的な IP アドレスを入力した場合に StorageGRID アプライアンスインストーラとの接続が失われる可能性があります。

手順

1. 管理ネットワークが接続されている場合は、管理ネットワークでのアプライアンスの DHCP アドレスを 取得し、管理ネットワークが接続されていない場合はグリッドネットワークの DHCP アドレスを取得し ます。

次のいずれかを実行できます。

◦ 管理ポート 1 の MAC アドレスをネットワーク管理者に伝え、管理者が管理ネットワークでのこのポ ートの DHCP アドレスを確認できるようにします。MAC アドレスは、ポートの横の E5600SG コン トローラのラベルに記載されています。

◦ E5600SG コントローラのデジタル表示ディスプレイを確認します。E5600SG コントローラの管理ポ ート 1 と 10GbE ポート 2 と 4 を DHCP サーバがあるネットワークに接続している場合は、エンクロ ージャの電源投入時に動的に割り当てられた IP アドレスをコントローラが取得しようとします。コン トローラの電源投入プロセスが完了すると、デジタル表示ディスプレイに \* HO \* と表示され、続いて 2 つの数字が順番に表示されます。

HO -- IP address for Admin Network -- IP address for Grid Network HO

次の順序で実行します。

- 最初に表示される数字は、管理ネットワークに接続されているアプライアンスストレージノード の DHCP アドレスです。この IP アドレスは、 E5600SG コントローラの管理ポート 1 に割り当て られています。
- 2 番目に表示される数字は、グリッドネットワーク上のアプライアンスストレージノードの DHCP アドレスです。この IP アドレスは、アプライアンスに最初に電源を投入するときに、 10GbE ポ ート 2 と 4 に割り当てられます。

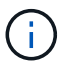

DHCP を使用して IP アドレスを割り当てることができなかった場合は、 0.0.0.0 と 表示されます。

- 2. いずれかの DHCP アドレスを取得できた場合は、次の手順を実行します。
	- a. サービスラップトップで Web ブラウザを開きます。
	- b. StorageGRID アプライアンス・インストーラの URL +**https://***E5600SG\_Controller\_IP***:8443** を入力します

「 *E5600SG \_Controller\_IP*` 」の場合は、コントローラの DHCP アドレスを使用します(管理ネット ワークを使用している場合は、管理ネットワークの IP アドレスを使用します)。

c. セキュリティアラートが表示された場合は、ブラウザのインストールウィザードを使用して証明書を 表示およびインストールします。

次回この URL にアクセスしたときに、アラートは表示されません。

StorageGRID アプライアンスインストーラのホームページが表示されます。このページに最初にアク セスしたときに表示される情報とメッセージは、アプライアンスと StorageGRID ネットワークの現在 の接続状況によって異なります。エラーメッセージが表示された場合は、以降の手順で解決されま す。

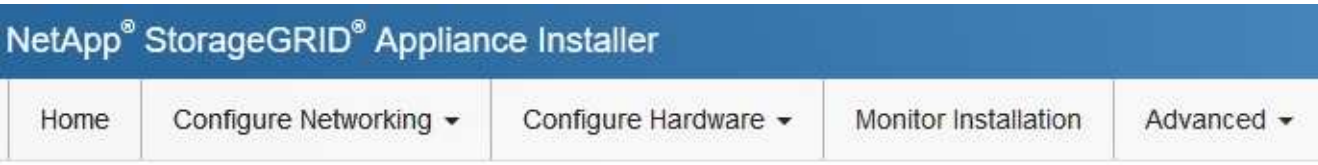

### Home

**O** The installation is ready to be started. Review the settings below, and then click Start Installation.

#### This Node

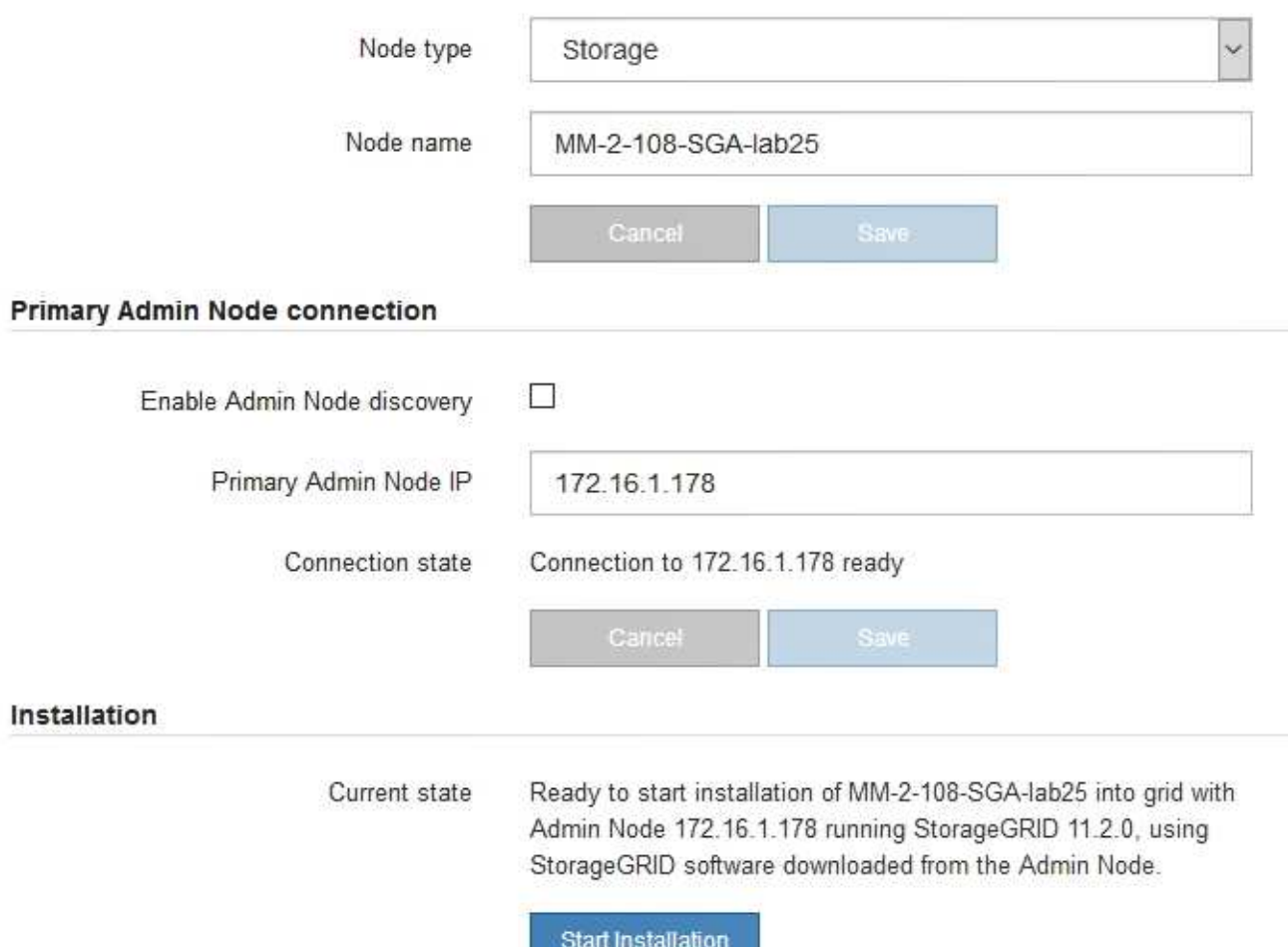

- 3. E5600SG コントローラが DHCP を使用して IP アドレスを取得できなかった場合は、次の手順を実行し ます。
	- a. イーサネットケーブルを使用して、サービスラップトップを E5600SG コントローラの管理ポート 2 に接続します。

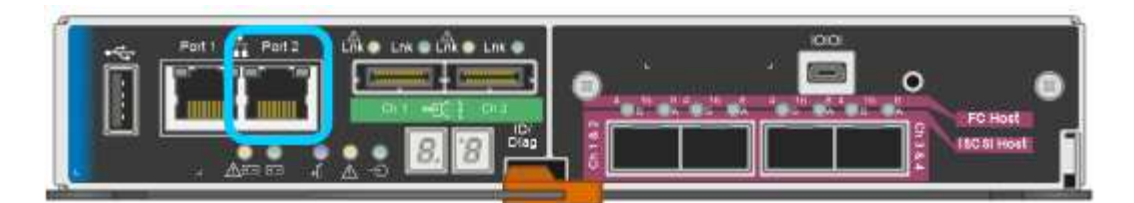

- b. サービスラップトップで Web ブラウザを開きます。
- c. StorageGRID アプライアンス・インストーラの URL +**https://169.254.0.1:8443** を入力します

StorageGRID アプライアンスインストーラのホームページが表示されます。このページに最初にアク セスしたときに表示される情報とメッセージは、アプライアンスの現在の接続状況によって異なりま す。

 $\left(\begin{smallmatrix} 1\ 1\end{smallmatrix}\right)$ 

リンクローカル接続を介してホームページにアクセスできない場合は、サービスラップト ップの IP アドレスを 169.254.0.2 と設定し、再試行してください。

4. ホームページに表示されたメッセージを確認し、必要に応じてリンク設定と IP 設定を行います。

#### 関連情報

#### [Web](https://docs.netapp.com/ja-jp/storagegrid-116/admin/web-browser-requirements.html) [ブラウザの要件](https://docs.netapp.com/ja-jp/storagegrid-116/admin/web-browser-requirements.html)

**StorageGRID** アプライアンスインストーラのバージョンを確認してアップグレードしま す

StorageGRID のすべての機能がサポートされるようにするには、アプライアンスの StorageGRID アプライアンスインストーラのバージョンと StorageGRID システムにイ ンストールされているソフトウェアのバージョンが一致している必要があります。

必要なもの

StorageGRID アプライアンスインストーラにアクセスしておきます。

StorageGRID アプライアンスは、 StorageGRID アプライアンスインストーラがプリインストールされた状態 で出荷されます。最近アップグレードした StorageGRID システムにアプライアンスを追加する場合は、その アプライアンスを新しいノードとしてインストールする前に、 StorageGRID アプライアンスインストーラの 手動アップグレードが必要になることがあります。

新しい StorageGRID バージョンにアップグレードすると、 StorageGRID アプライアンスインストーラが自 動的にアップグレードされます。インストールされているアプライアンスノードでは、 StorageGRID アプラ イアンスインストーラをアップグレードする必要はありません。この手順 が必要になるのは、以前のバージ ョンの StorageGRID アプライアンスインストーラを搭載したアプライアンスをインストールする場合のみで す。

手順

- 1. StorageGRID アプライアンス・インストーラから、 \* アドバンスト \* > \* アップグレード・ファームウェ ア \* を選択します。
- 2. 現在のファームウェアバージョンと StorageGRID システムにインストールされているソフトウェアバー ジョンを比較します。( Grid Manager の上部からヘルプアイコンを選択し、 \* バージョン情報 \* を選択 します)。

2 つのバージョンの 2 桁目の数字が一致している必要があります。たとえば、 StorageGRID システム でバージョン 11.\* 6 \* 。 *x*.y\_y\_\_ を実行している場合、 StorageGRID アプライアンスインストーラのバー ジョンは 3.\* 6 \* .*z* である必要があります。

3. アプライアンスのStorageGRID アプライアンスインストーラの下位バージョンがある場合は、に進みま すhttps://mysupport.netapp.com/site/products/all/details/storagegrid-appliance/downloads-tab["ネットアッ プのダウンロード:StorageGRID アプライアンス"^]。

ネットアップアカウントのユーザ名とパスワードを使用してサインインします。

4. StorageGRID アプライアンス \* 対応するバージョンのサポート・ファイルと対応するチェックサム・ファ イルをダウンロードします。

StorageGRID アプライアンス・ファイルのサポート・ファイルは '.zip アーカイブであり ' すべての StorageGRID アプライアンス・モデルの最新および以前のファームウェア・バージョンが ' 各コントロー ラ・タイプのサブディレクトリに格納されています

StorageGRID アプライアンス・ファイルのサポート・ファイルをダウンロードした後 '.zip アーカイブを 展開し 'README ファイルを参照して StorageGRID アプライアンス・インストーラのインストールに関 する重要な情報を入手してください

- 5. StorageGRID アプライアンスインストーラのファームウェアのアップグレードページの手順に従って、次 の手順を実行します。
	- a. コントローラタイプとチェックサムファイルに適したサポートファイル(ファームウェアイメージ) をアップロードします。
	- b. 非アクティブなパーティションをアップグレードします。
	- c. パーティションを再起動してスワップします。
	- d. 2 つ目の(非アクティブな)パーティションをアップグレードします。

#### 関連情報

[StorageGRID](#page-2-2) [アプライアンスインストーラにアクセスします](#page-2-2)

<span id="page-6-0"></span>ネットワークリンクの設定( **SG5600** )

アプライアンスをグリッドネットワーク、クライアントネットワーク、および管理ネッ トワークに接続するために使用するポートのネットワークリンクを設定できます。リン ク速度およびポートボンディングモードとネットワークボンディングモードを設定でき ます。

必要なもの

アグリゲートポートボンディングモード、 LACP ネットワークボンディングモード、または VLAN タギング を使用する場合

- アプライアンスの 10GbE ポートを、 VLAN と LACP をサポートするスイッチに接続しておきます。
- 複数のスイッチを LACP ボンドに加える場合は、 Multi-Chassis Link Aggregation ( MLAG )グループま たは同等の機能をサポートするスイッチを使用します。
- VLAN 、 LACP 、 MLAG などを使用するようにスイッチを設定する方法について理解しておく必要があ ります。

• 各ネットワークに使用する一意の VLAN タグを確認しておきます。この VLAN タグが各ネットワークパケ ットに追加され、ネットワークトラフィックが正しいネットワークにルーティングされます。

このタスクについて

次の図では、4つの 10GbE ポートが固定ポートボンディングモードでボンディングされています(デフォル トの構成)。

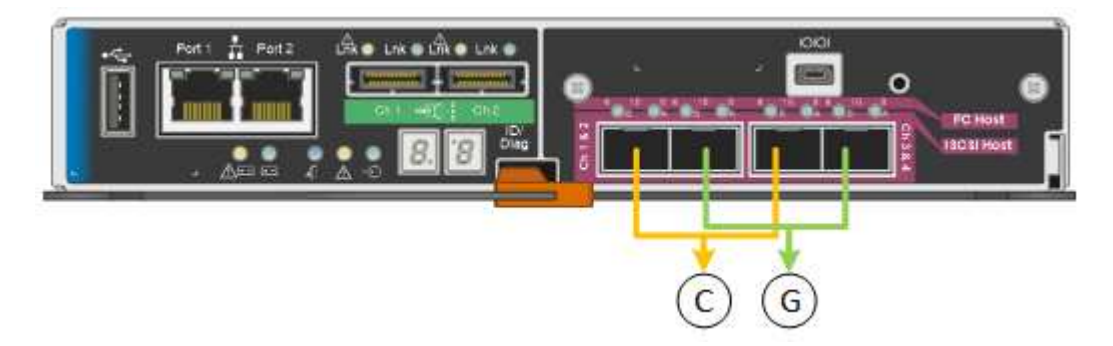

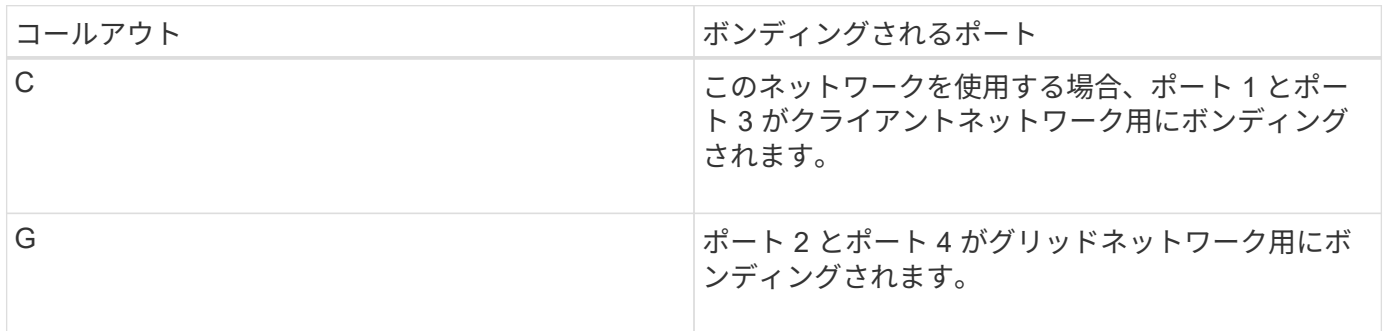

次の図では、 4 つの 10GbE ポートがアグリゲートポートボンディングモードでボンディングされています。

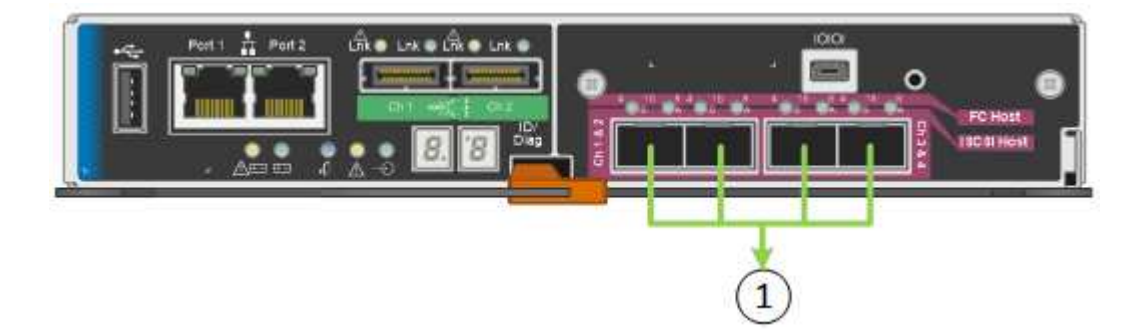

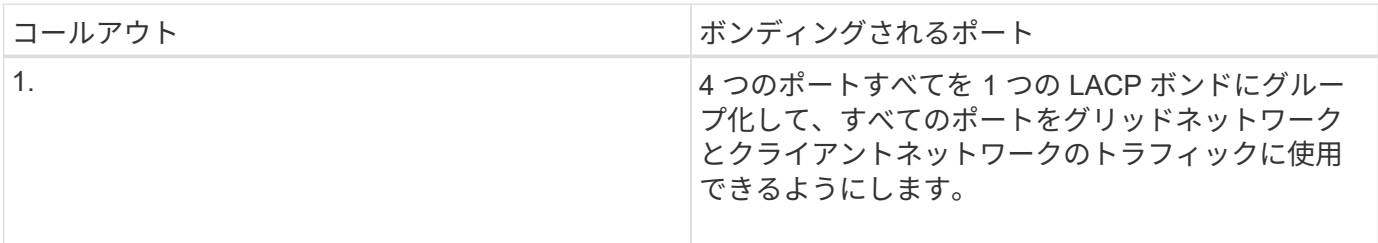

次の表に、 4 つの 10GbE ポートを設定するためのオプションをまとめます。デフォルト以外の設定を使用す る場合にのみ、 Link Configuration ページで設定を行う必要があります。

• \* 固定(デフォルト)ポートボンディングモード \*

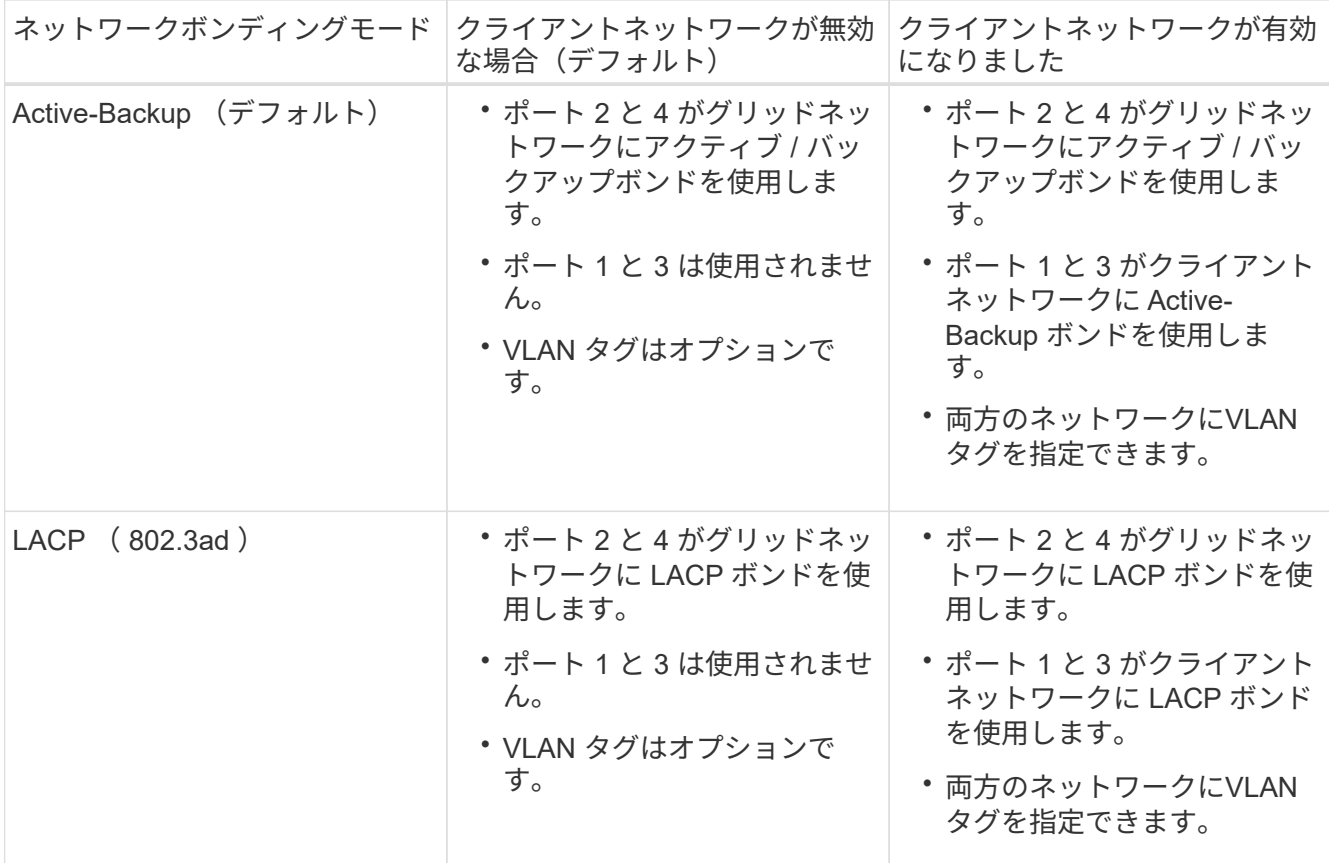

• \* アグリゲートポートボンディングモード \*

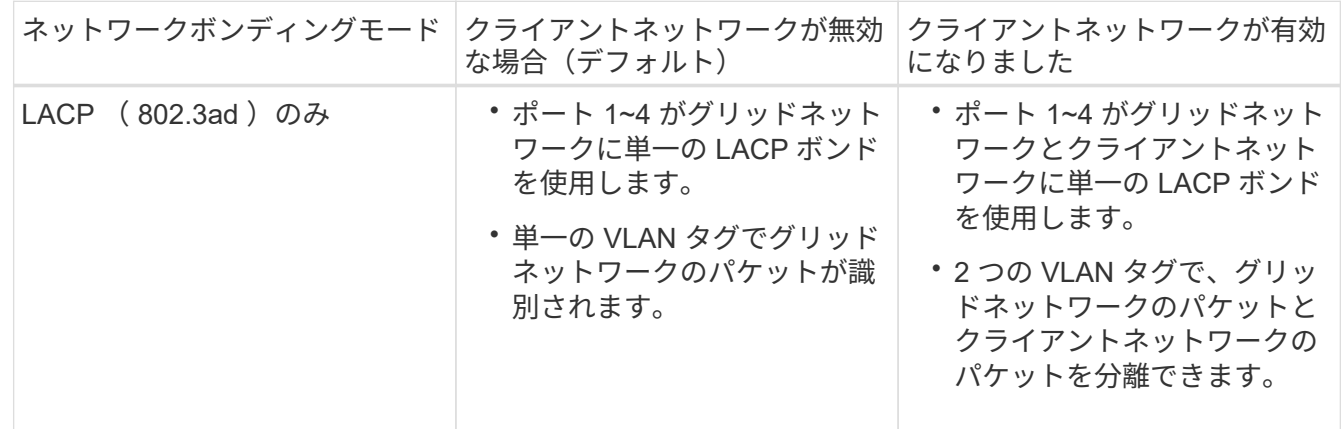

ポートボンディングモードとネットワークボンディングモードの詳細については、「 E5600SG コントローラ での 10 GbE ポート接続」を参照してください。

次の図では、 E5600SG コントローラの 2 つの 1GbE 管理ポートが管理ネットワーク用に Active-Backup ネッ トワークボンディングモードでボンディングされています。

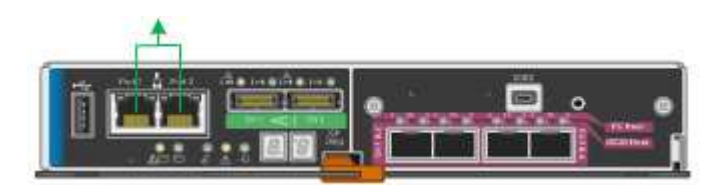

#### 手順

1. StorageGRID アプライアンスインストーラのメニューバーから、 \*Configure Networking \*>\*Link Configuration \* をクリックします。

Network Link Configuration ページには、アプライアンスの図と、ネットワークポートおよび管理ポートの 番号が表示されます。

Network Link Configuration

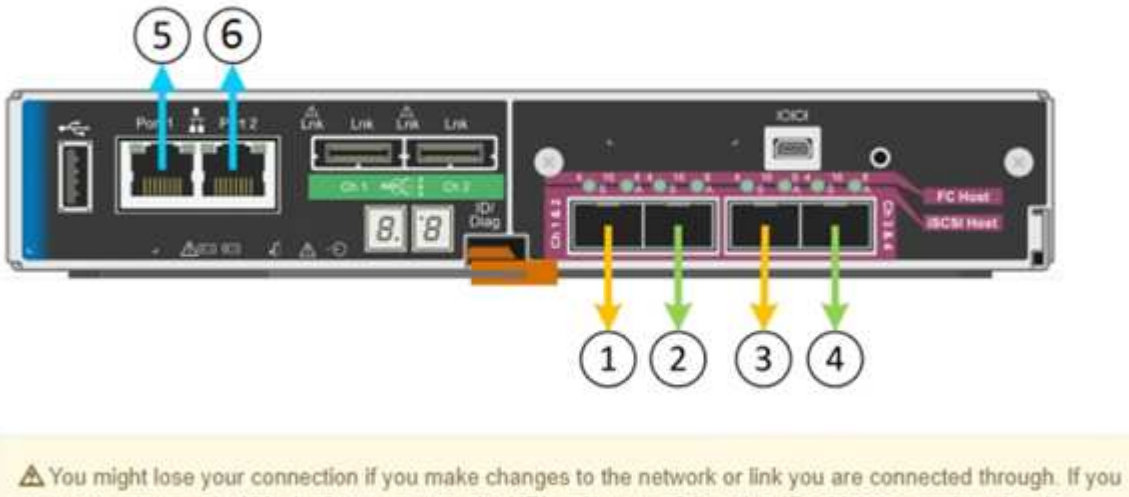

are not reconnected within 1 minute, re-enter the URL using one of the other IP addresses assigned to the appliance.

Link Status テーブルには、番号が付けられたポートのリンクステート(アップ / ダウン)と速度( 1/10/25 / 40/100Gbps)が表示されます。

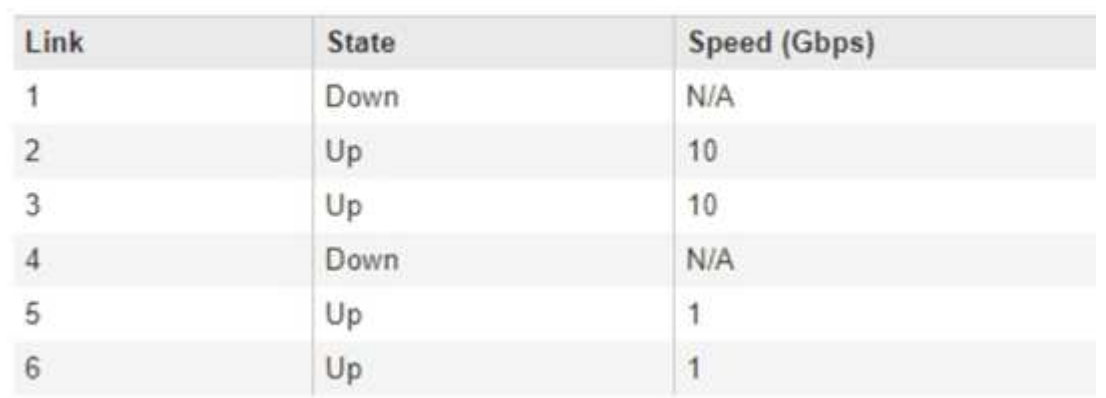

#### Link Status

このページに初めてアクセスしたときの動作は次のとおりです。

◦ \* リンク速度 \* は \* 10GbE \* に設定されています。これは、 E5600SG コントローラで使用できる唯一 のリンク速度です。

◦ \* ポートボンディングモード \* は「 \* Fixed 」に設定されます。

- \* グリッドネットワークのネットワークボンディングモード \* が「アクティブ / バックアップ」に設定 されています。
- 管理ネットワーク \* が有効になっており、ネットワークボンディングモードが \* Independent \* に設定 されています。
- クライアントネットワーク \* が無効になっています。

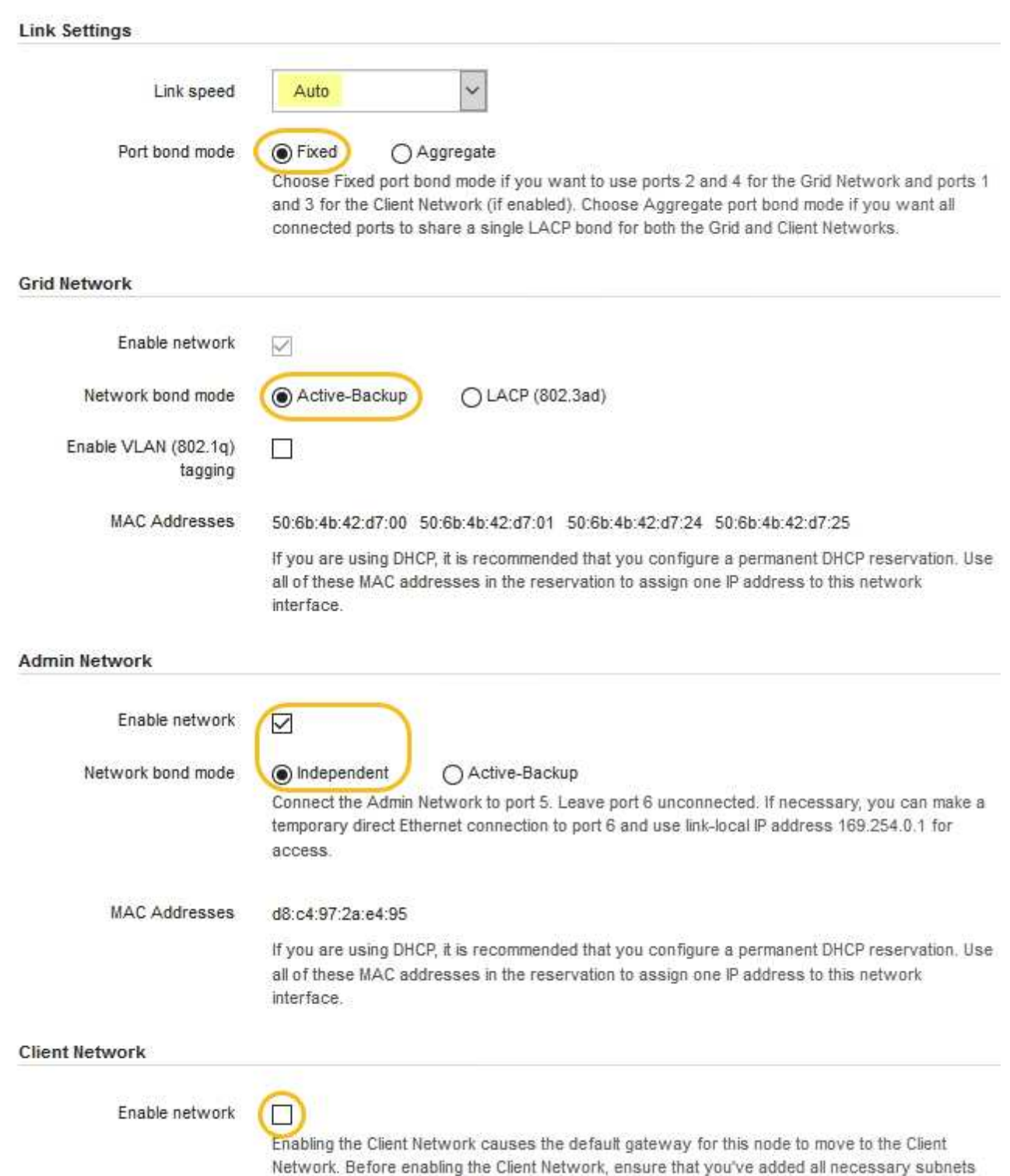

to the Grid Network Subnet List. Otherwise, the connection to the node might be lost.

9

2. 使用する StorageGRID ネットワークを有効または無効にします。

グリッドネットワークは必須です。このネットワークは無効にできません。

a. アプライアンスが管理ネットワークに接続されていない場合は、管理ネットワークの \* ネットワーク を有効にする \* チェックボックスの選択を解除します。

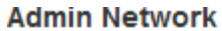

 $\Box$ Enable network

b. アプライアンスがクライアントネットワークに接続されている場合は、クライアントネットワークの \* ネットワークを有効にする \* チェックボックスをオンにします。

これで、 10GbE ポートでのクライアントネットワークの設定が表示されます。

3. 表を参照して、ポートボンディングモードとネットワークボンディングモードを設定します。

この例では、次のように

- \* グリッドネットワークとクライアントネットワークでアグリゲート \* と \* LACP \* が選択されまし た。各ネットワークに一意の VLAN タグを指定する必要があります。値は 0~4095 の間で選択できま す。
- \* 管理ネットワーク用に選択されたアクティブ / バックアップ \* 。

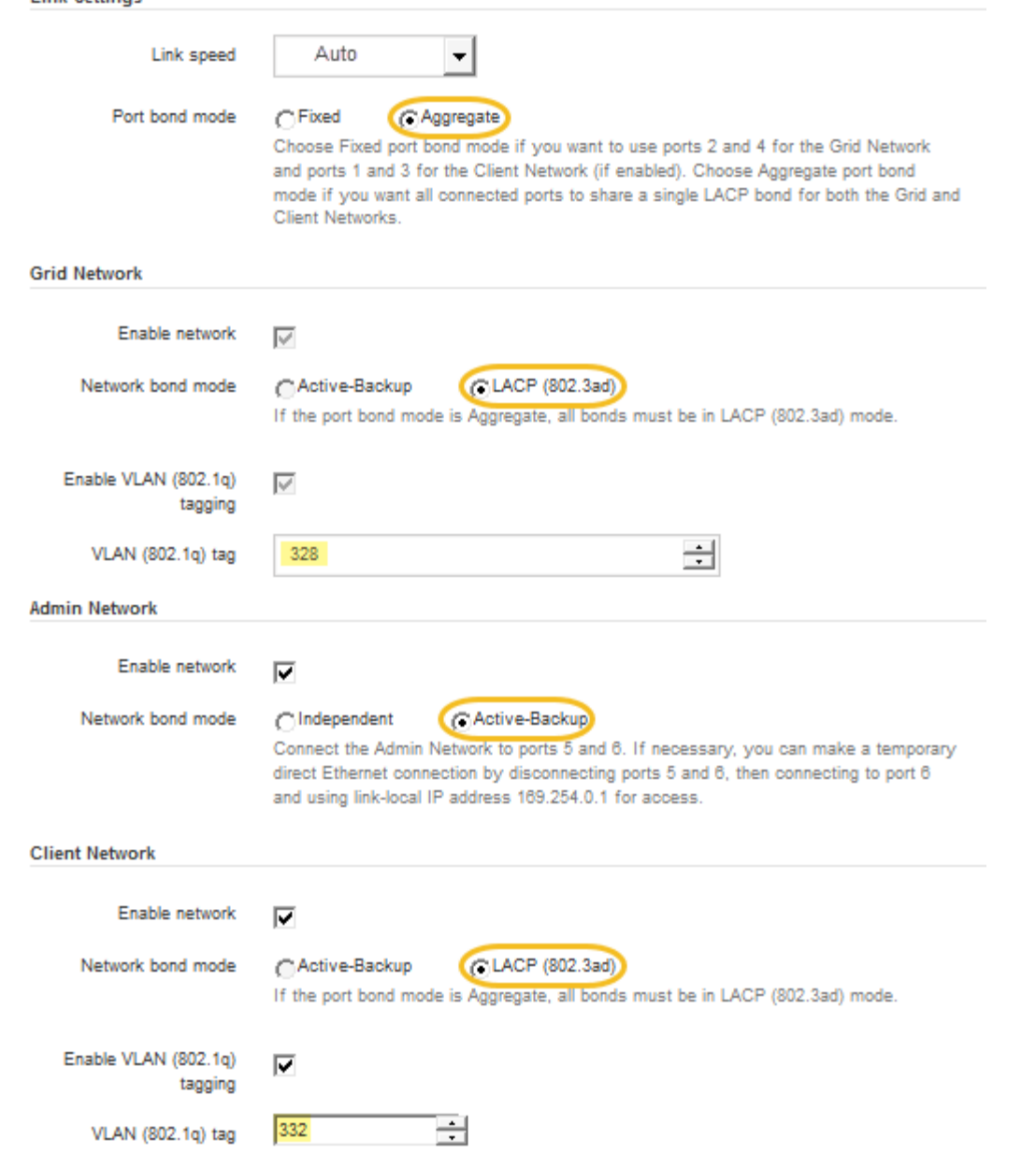

4. 選択に問題がなければ、 \* 保存 \* をクリックします。

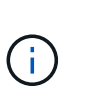

**Link Settings** 

接続しているネットワークまたはリンクを変更すると、接続が失われる可能性がありま す。1 分以内に再接続されない場合は、アプライアンスに割り当てられている他の IP アド レスのいずれかを使用して、 StorageGRID アプライアンス・インストーラの URL を再入 力します。 +**https://***E5600SG\_Controller\_IP***:8443**

#### 関連情報

[E5600SG](https://docs.netapp.com/ja-jp/storagegrid-116/sg5600/port-bond-modes-for-e5600sg-controller-ports.html) [コントローラポートのポート](https://docs.netapp.com/ja-jp/storagegrid-116/sg5600/port-bond-modes-for-e5600sg-controller-ports.html)[ボ](https://docs.netapp.com/ja-jp/storagegrid-116/sg5600/port-bond-modes-for-e5600sg-controller-ports.html)[ンディングモード](https://docs.netapp.com/ja-jp/storagegrid-116/sg5600/port-bond-modes-for-e5600sg-controller-ports.html)

### **IP** を設定します

StorageGRID アプライアンスインストーラを使用して、 StorageGRID のグリッドネッ トワーク、管理ネットワーク、クライアントネットワークでアプライアンスストレージ ノードに使用される IP アドレスとルーティング情報を設定します。

このタスクについて

接続された各ネットワークでアプライアンスの静的 IP を割り当てるか、 DHCP サーバでアドレスの永久リー スを割り当てる必要があります。

リンク設定を変更する場合は、 E5600SG コントローラのリンク設定の変更手順を参照してください。

手順

1. StorageGRID アプライアンスインストーラで、 \* ネットワークの設定 \* > \* IP 構成 \* を選択します。

[IP Configuration] ページが表示されます。

2. グリッドネットワークを設定するには、ページの \* グリッドネットワーク \* セクションで \* 静的 \* または \* DHCP \* のいずれかを選択します。

#### **Grid Network**

The Grid Network is used for all internal StorageGRID traffic. The Grid Network provides connectivity between all nodes in the grid, across all sites and subnets. All hosts on the Grid Network must be able to talk to all other hosts. The Grid Network can consist of multiple subnets. Networks containing critical grid services, such as NTP, can also be added as Grid subnets.

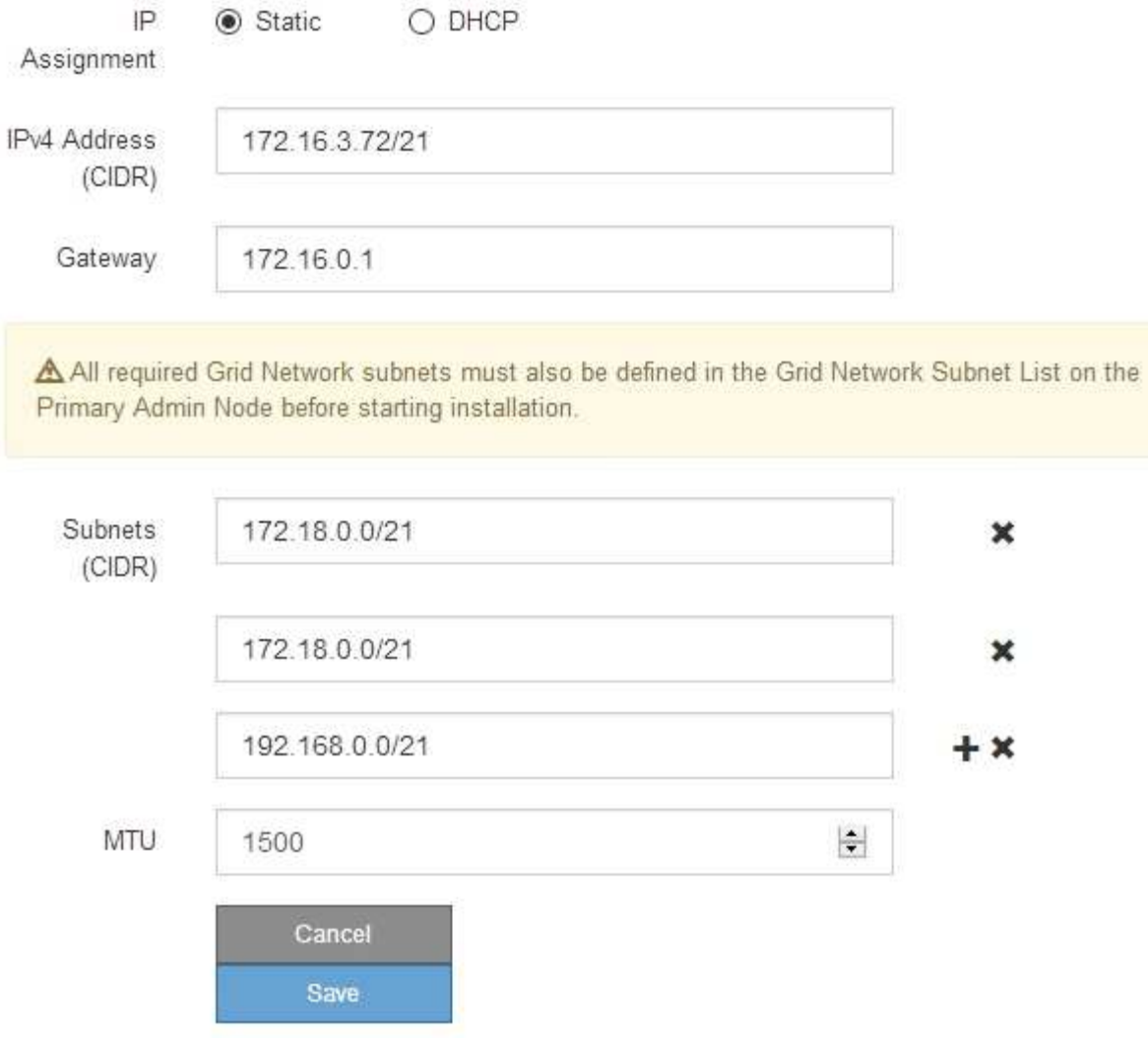

- 3. 「 \* Static \* 」を選択した場合は、次の手順に従ってグリッドネットワークを設定します。
	- a. CIDR 表記を使用して静的 IPv4 アドレスを入力します。
	- b. ゲートウェイを入力します。

ネットワークにゲートウェイがない場合は、同じ静的 IPv4 アドレスを再入力します。

c. ジャンボフレームを使用する場合は、 MTU フィールドを 9000 などのジャンボフレームに適した値に 変更します。それ以外の場合は、デフォルト値 1500 のままにします。

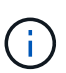

ネットワークの MTU 値は、ノードが接続されているスイッチポートに設定されている 値と同じである必要があります。そうしないと、ネットワークパフォーマンスの問題や パケット損失が発生する可能性があります。

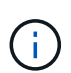

ネットワークのパフォーマンスを最大限に高めるには、すべてのノードのグリッドネッ トワークインターフェイスで MTU 値がほぼ同じになるように設定する必要がありま す。個々のノードのグリッドネットワークの MTU 設定に大きな違いがある場合は、 \* Grid Network MTU mismatch \* アラートがトリガーされます。MTU 値はすべてのネッ トワークタイプで同じである必要はありません。

d. [ 保存 ( Save ) ] をクリックします。

IP アドレスを変更すると、ゲートウェイとサブネットのリストも変更される可能性があります。

StorageGRID アプライアンスインストーラへの接続が失われた場合は、割り当てた新しい静的 IP ア ドレスを使用して URL を再入力します。たとえば、 +**https://***services\_appliance\_IP***:8443** と入力します

e. グリッドネットワークのサブネットのリストが正しいことを確認します。

グリッドサブネットがある場合は、グリッドネットワークゲートウェイが必要です。指定するすべて のグリッドサブネットが、このゲートウェイ経由でアクセス可能であることが必要で す。StorageGRID のインストールを開始するときに、プライマリ管理ノードのグリッドネットワーク サブネットリストでこれらのサブネットも定義する必要があります。

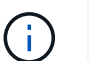

デフォルトルートはリストされません。クライアントネットワークが有効になっていな い場合は、デフォルトルートがグリッドネットワークゲートウェイを使用します。

- サブネットを追加するには、挿入アイコンをクリックします ♣ アイコン"| をクリックします。
- 使用されていないサブネットを削除するには、削除アイコンをクリックします ★。

f. [ 保存( Save ) ] をクリックします。

4. 「 \* DHCP \* 」を選択した場合は、次の手順に従ってグリッドネットワークを設定します。

a. [**DHCP**] ラジオボタンを選択した後、 [**Save**] をクリックします。

[\* IPv4 アドレス \* ] 、 [ \* ゲートウェイ \* ] 、および [ \* サブネット \* ] フィールドには、自動的に値が 入力されます。DHCP サーバが MTU 値を割り当てるように設定されている場合は、 **MTU** フィールド にその値が入力され、フィールドは読み取り専用になります。

Web ブラウザは、 StorageGRID アプライアンスインストーラの新しい IP アドレスに自動的にリダイ レクトされます。

b. グリッドネットワークのサブネットのリストが正しいことを確認します。

グリッドサブネットがある場合は、グリッドネットワークゲートウェイが必要です。指定するすべて のグリッドサブネットが、このゲートウェイ経由でアクセス可能であることが必要で す。StorageGRID のインストールを開始するときに、プライマリ管理ノードのグリッドネットワーク サブネットリストでこれらのサブネットも定義する必要があります。

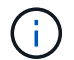

デフォルトルートはリストされません。クライアントネットワークが有効になっていな い場合は、デフォルトルートがグリッドネットワークゲートウェイを使用します。

▪ サブネットを追加するには、挿入アイコンをクリックします ♣ アイコン"| をクリックします。

- 使用されていないサブネットを削除するには、削除アイコンをクリックします ★。
- c. ジャンボフレームを使用する場合は、 MTU フィールドを 9000 などのジャンボフレームに適した値に 変更します。それ以外の場合は、デフォルト値 1500 のままにします。

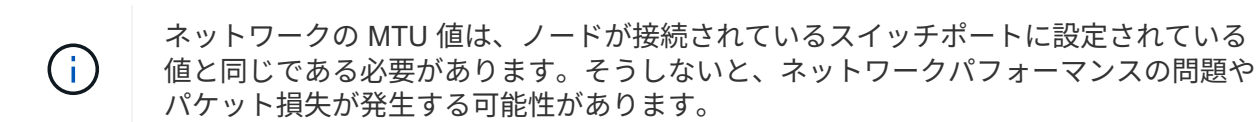

ネットワークのパフォーマンスを最大限に高めるには、すべてのノードのグリッドネット ワークインターフェイスで MTU 値がほぼ同じになるように設定する必要があります。個々 のノードのグリッドネットワークの MTU 設定に大きな違いがある場合は、 \* Grid Network MTU mismatch \* アラートがトリガーされます。MTU 値はすべてのネットワークタイプで 同じである必要はありません。

a. [ 保存( Save ) ] をクリックします。

5. 管理ネットワークを設定するには、ページの管理ネットワークセクションで \* 静的 \* または \* DHCP \* の いずれかを選択します。

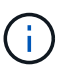

 $(i)$ 

管理ネットワークを設定するには、 Link Configuration ページで管理ネットワークを有効に する必要があります。

#### **Admin Network**

The Admin Network is a closed network used for system administration and maintenance. The Admin Network is typically a private network and does not need to be routable between sites.

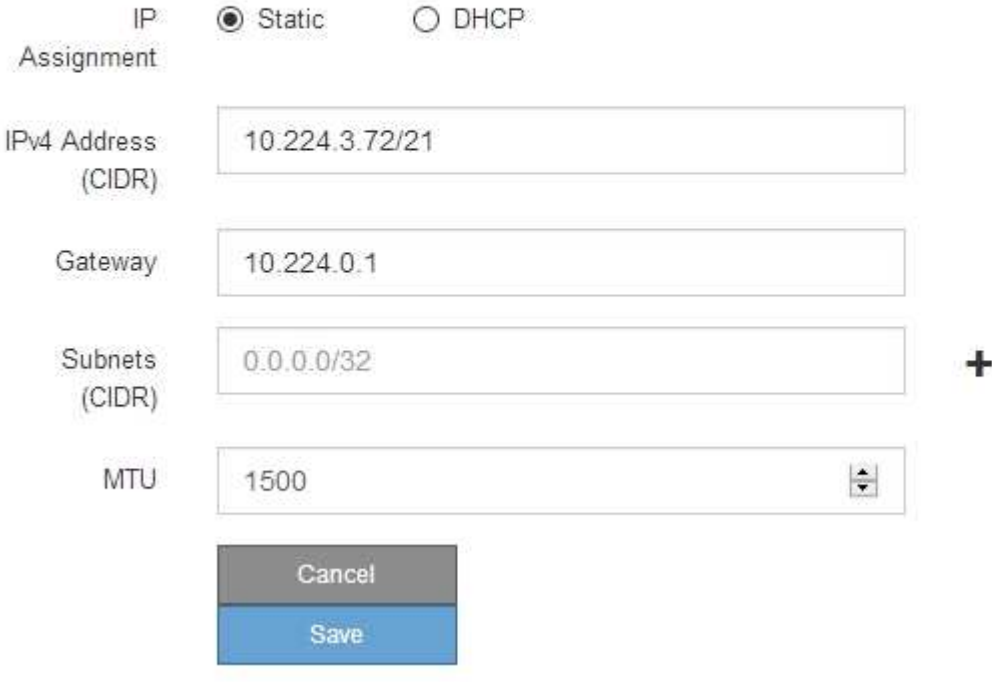

- 6. 「 \* Static \* 」を選択した場合は、次の手順に従って管理ネットワークを設定します。
	- a. アプライアンスの管理ポート 1 に対して、 CIDR 表記を使用して静的 IPv4 アドレスを入力します。

管理ポート 1 は、アプライアンス右端にある 2 つの 1GbE RJ45 ポートのうち、左側のポートです。

b. ゲートウェイを入力します。

ネットワークにゲートウェイがない場合は、同じ静的 IPv4 アドレスを再入力します。

c. ジャンボフレームを使用する場合は、 MTU フィールドを 9000 などのジャンボフレームに適した値に 変更します。それ以外の場合は、デフォルト値 1500 のままにします。

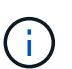

ネットワークの MTU 値は、ノードが接続されているスイッチポートに設定されている 値と同じである必要があります。そうしないと、ネットワークパフォーマンスの問題や パケット損失が発生する可能性があります。

d. [ 保存 ( Save ) ] をクリックします。

IP アドレスを変更すると、ゲートウェイとサブネットのリストも変更される可能性があります。

StorageGRID アプライアンスインストーラへの接続が失われた場合は、割り当てた新しい静的 IP ア ドレスを使用して URL を再入力します。たとえば、 +**https://***services\_appliance***:8443** と入 力します

e. 管理ネットワークのサブネットのリストが正しいことを確認します。

指定したゲートウェイを使用してすべてのサブネットにアクセスできることを確認する必要がありま す。

 $(i)$ 管理ネットワークゲートウェイを使用するデフォルトルートは作成できません。

- サブネットを追加するには、挿入アイコンをクリックします アイコン"] をクリックします。
- 使用されていないサブネットを削除するには、削除アイコンをクリックします ★。

f. [ 保存( Save ) ] をクリックします。

7. [**DHCP**] を選択した場合は、次の手順に従って管理ネットワークを設定します。

a. [**DHCP**] ラジオボタンを選択した後、 [**Save**] をクリックします。

[\* IPv4 アドレス \* ] 、 [ \* ゲートウェイ \* ] 、および [ \* サブネット \* ] フィールドには、自動的に値が 入力されます。DHCP サーバが MTU 値を割り当てるように設定されている場合は、 **MTU** フィールド にその値が入力され、フィールドは読み取り専用になります。

Web ブラウザは、 StorageGRID アプライアンスインストーラの新しい IP アドレスに自動的にリダイ レクトされます。

b. 管理ネットワークのサブネットのリストが正しいことを確認します。

指定したゲートウェイを使用してすべてのサブネットにアクセスできることを確認する必要がありま す。

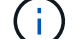

管理ネットワークゲートウェイを使用するデフォルトルートは作成できません。

▪ サブネットを追加するには、挿入アイコンをクリックします アイコン"] をクリックします。

- 使用されていないサブネットを削除するには、削除アイコンをクリックします ★。
- c. ジャンボフレームを使用する場合は、 MTU フィールドを 9000 などのジャンボフレームに適した値に 変更します。それ以外の場合は、デフォルト値 1500 のままにします。

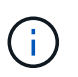

ネットワークの MTU 値は、ノードが接続されているスイッチポートに設定されている 値と同じである必要があります。そうしないと、ネットワークパフォーマンスの問題や パケット損失が発生する可能性があります。

d. [ 保存( Save ) ] をクリックします。

8. クライアントネットワークを設定するには、ページの \* クライアントネットワーク \* セクションで \* 静的 \* または \* DHCP \* のいずれかを選択します。

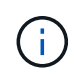

クライアントネットワークを設定するには、 Link Configuration ページで Client Network を 有効にする必要があります。

#### **Client Network**

The Client Network is an open network used to provide access to client applications, including S3 and Swift. The Client Network enables grid nodes to communicate with any subnet reachable through the Client Network gateway. The Client Network does not become operational until you complete the StorageGRID configuration steps.

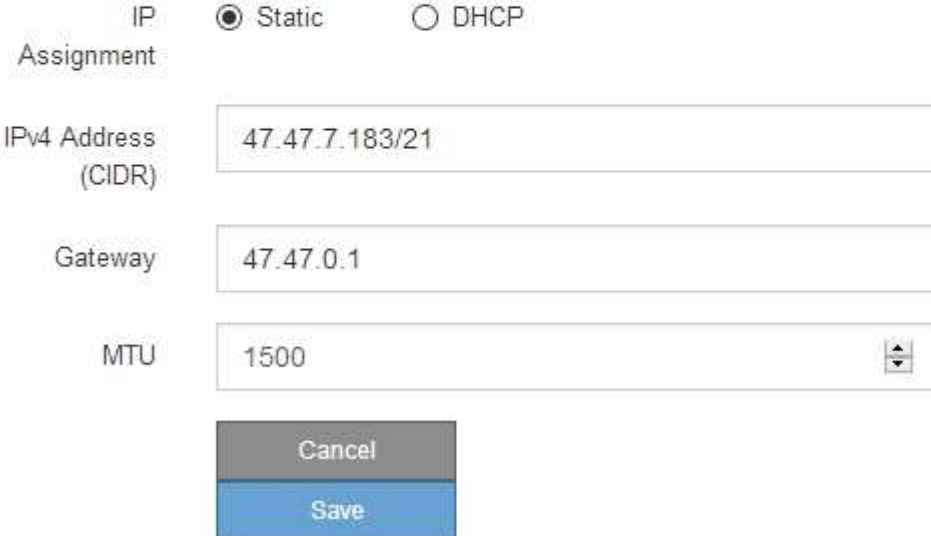

9. \* Static \* を選択した場合は、次の手順に従ってクライアントネットワークを設定します。

a. CIDR 表記を使用して静的 IPv4 アドレスを入力します。

- b. [ 保存( Save ) ] をクリックします。
- c. クライアントネットワークゲートウェイの IP アドレスが正しいことを確認します。

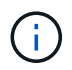

クライアントネットワークが有効になっている場合は、デフォルトルートが表示されま す。デフォルトルートはクライアントネットワークゲートウェイを使用し、クライアン トネットワークが有効になっている間は別のインターフェイスに移動できません。

d. ジャンボフレームを使用する場合は、 MTU フィールドを 9000 などのジャンボフレームに適した値に 変更します。それ以外の場合は、デフォルト値 1500 のままにします。

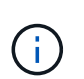

ネットワークの MTU 値は、ノードが接続されているスイッチポートに設定されている 値と同じである必要があります。そうしないと、ネットワークパフォーマンスの問題や パケット損失が発生する可能性があります。

e. [ 保存 ( Save ) ] をクリックします。

10. [**DHCP**] を選択した場合は、次の手順に従ってクライアントネットワークを設定します。

a. [**DHCP**] ラジオボタンを選択した後、 [**Save**] をクリックします。

[**IPv4 Address**] フィールドと [**Gateway**] フィールドが自動的に入力されます。DHCP サーバが MTU 値を割り当てるように設定されている場合は、 **MTU** フィールドにその値が入力され、フィールドは 読み取り専用になります。

Web ブラウザは、 StorageGRID アプライアンスインストーラの新しい IP アドレスに自動的にリダイレク トされます。

a. ゲートウェイが正しいことを確認します。

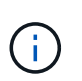

クライアントネットワークが有効になっている場合は、デフォルトルートが表示されま す。デフォルトルートはクライアントネットワークゲートウェイを使用し、クライアン トネットワークが有効になっている間は別のインターフェイスに移動できません。

b. ジャンボフレームを使用する場合は、 MTU フィールドを 9000 などのジャンボフレームに適した値に 変更します。それ以外の場合は、デフォルト値 1500 のままにします。

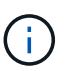

ネットワークの MTU 値は、ノードが接続されているスイッチポートに設定されている 値と同じである必要があります。そうしないと、ネットワークパフォーマンスの問題や パケット損失が発生する可能性があります。

関連情報

[E5600SG](https://docs.netapp.com/ja-jp/storagegrid-116/sg5600/changing-link-configuration-of-e5600sg-controller.html) [コントローラのリンク設定を変更します](https://docs.netapp.com/ja-jp/storagegrid-116/sg5600/changing-link-configuration-of-e5600sg-controller.html)

ネットワーク接続を確認します

使用する StorageGRID ネットワークに、アプライアンスからアクセスできることを確認 する必要があります。ネットワークゲートウェイ経由のルーティングを検証するには、 StorageGRID アプライアンスインストーラと異なるサブネット上の IP アドレスとの接 続をテストする必要があります。MTU 設定を確認することもできます。

手順

1. StorageGRID アプライアンスインストーラのメニューバーから、 \*Configure Networking \*>\*Ping and MTU Test \* をクリックします。

[Ping and MTU Test] ページが表示されます。

#### Ping and MTU Test

Use a ping request to check the appliance's connectivity to a remote host. Select the network you want to check connectivity through, and enter the IP address of the host you want to reach. To verify the MTU setting for the entire path through the network to the destination, select Test MTU.

#### Ping and MTU Test

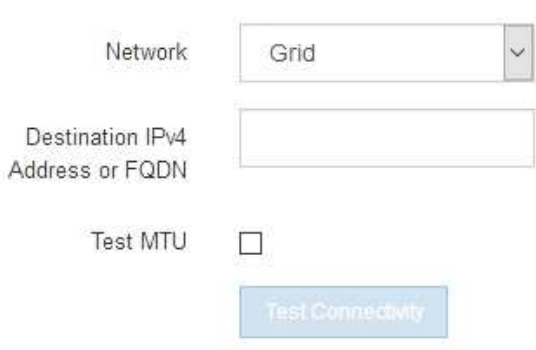

- 2. [\* ネットワーク \*] ドロップダウンボックスから、テストするネットワークを選択します。グリッド、管 理、またはクライアント。
- 3. そのネットワーク上のホストの IPv4 アドレスまたは完全修飾ドメイン名( FQDN )を入力します。

たとえば、ネットワーク上のゲートウェイやプライマリ管理ノードに ping を送信できます。

4. 必要に応じて、 \* Test MTU \* チェックボックスをオンにして、ネットワーク経由でデスティネーションへ のパス全体の MTU 設定を確認します。

たとえば、アプライアンスノードと別のサイトのノードの間のパスをテストできます。

5. [ 接続のテスト \* ] をクリックします。

ネットワーク接続が有効な場合は、「 Ping test passed 」メッセージと ping コマンドの出力が表示され ます。

#### Ping and MTU Test

Use a ping request to check the appliance's connectivity to a remote host. Select the network you want to check connectivity through, and enter the IP address of the host you want to reach. To verify the MTU setting for the entire path through the network to the destination, select Test MTU.

#### Ping and MTU Test

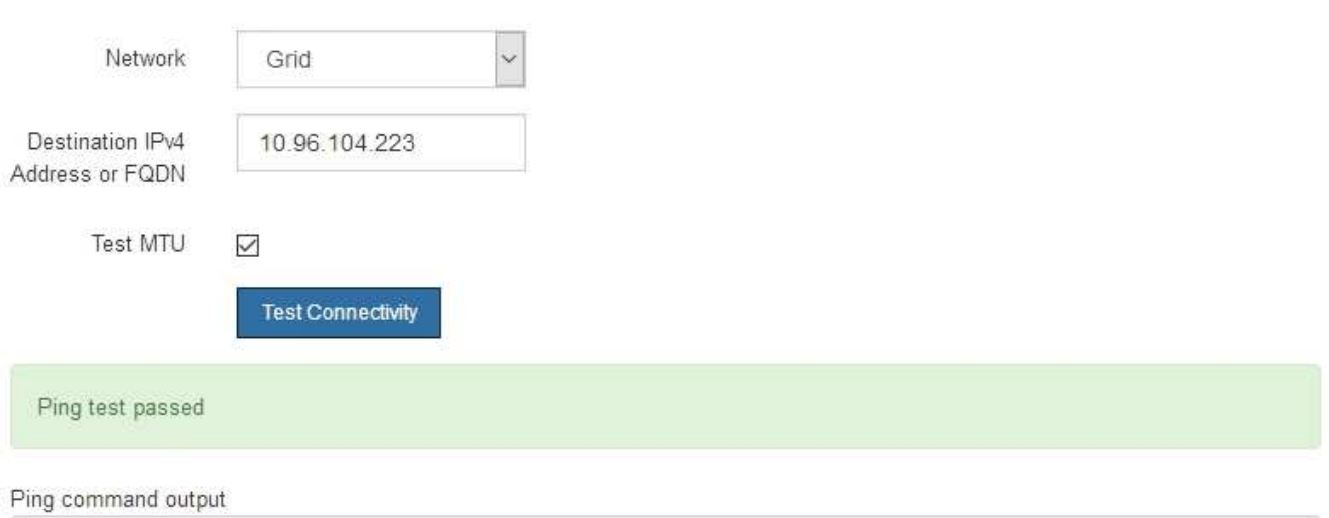

PING 10.96.104.223 (10.96.104.223) 1472(1500) bytes of data. 1480 bytes from 10.96.104.223: icmp\_seq=1 ttl=64 time=0.318 ms

--- 10.96.104.223 ping statistics ---1 packets transmitted, 1 received, 0% packet loss, time 0ms rtt min/avg/max/mdev = 0.318/0.318/0.318/0.000 ms

Found MTU 1500 for 10.96.104.223 via br0

#### 関連情報

ネットワークリンクの設定 ( [SG5600](#page-6-0) [\)](#page-6-0)

[MTU](https://docs.netapp.com/ja-jp/storagegrid-116/sg5600/changing-mtu-setting.html) [設定を変更します](https://docs.netapp.com/ja-jp/storagegrid-116/sg5600/changing-mtu-setting.html)

ポートレベルのネットワーク接続を確認

StorageGRID アプライアンスインストーラとその他のノードの間のアクセスがファイア ウォールの妨げにならないように、 StorageGRID アプライアンスインストーラが指定し た IP アドレスまたはアドレス範囲にある特定の TCP ポートまたはポートセットに接続 できることを確認します。

このタスクについて

StorageGRID アプライアンスインストーラに付属のポートのリストを使用して、アプライアンスとグリッド ネットワーク内の他のノードの間の接続をテストできます。

また、外部 NFS サーバや DNS サーバで使用されるポートなど、管理ネットワークとクライアントネットワ ーク、および UDP ポートで接続をテストすることもできます。これらのポートの一覧については、 StorageGRID ネットワークのガイドラインにあるポートリファレンスを参照してください。

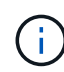

ポート接続テーブルに表示されているグリッドネットワークポートは、 StorageGRID バージョ ン 11.6.1 でのみ有効です。各ノードタイプに適したポートを確認するには、使用している StorageGRID のバージョンに対応したネットワークガイドラインを確認する必要があります。

#### 手順

1. StorageGRID アプライアンスインストーラから、 **Configure Networking \*>** Port Connectivity Test (nmap)\* をクリックします。

Port Connectivity Test ページが表示されます。

ポート接続テーブルには、グリッドネットワークでの TCP 接続を必要とするノードタイプが表示されま す。各ノードタイプについて、アプライアンスにアクセスできる必要があるグリッドネットワークのポー トがテーブルに表示されます。

表に記載されたアプライアンスポートとグリッドネットワーク内のその他のノードの間の接続をテストで きます。

- 2. [\* ネットワーク \*] ドロップダウンから、テストするネットワークを選択します。 \* グリッド \* 、 \* 管理者 \* 、または \* クライアント \* 。
- 3. そのネットワーク上のホストの IPv4 アドレスの範囲を指定します。

たとえば、ネットワーク上のゲートウェイやプライマリ管理ノードをプローブできます。

次の例に示すように、ハイフンを使用して範囲を指定します。

4. TCP ポート番号、カンマで区切ったポートのリスト、またはポートの範囲を入力します。

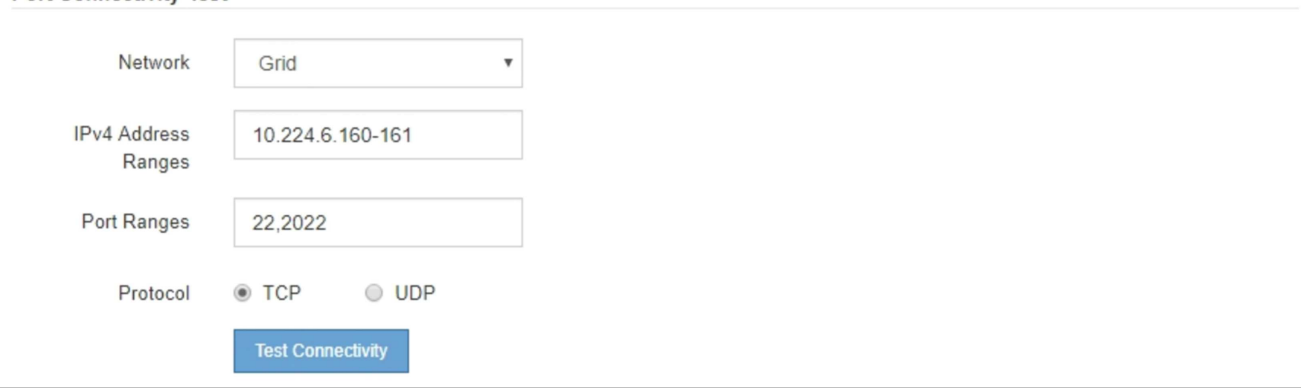

5. [ 接続のテスト \* ] をクリックします。

**Port Connectivity Test** 

◦ 選択したポートレベルのネットワーク接続が有効な場合は、「 Port connectivity test passed 」という メッセージが緑色のバナーに表示されます。nmap コマンドの出力は、バナーの下に表示されます。

```
Port connectivity test passed
```
Nmap command output. Note: Unreachable hosts will not appear in the output

# Nmap 7.70 scan initiated Fri Nov 13 18:32:03 2020 as: /usr/bin/nmap -n -oN - -e br0 -p 22,2022 10.224.6.160-161 Nmap scan report for 10.224.6.160 Host is up (0.00072s latency). PORT STATE SERVICE 22/tcp open ssh 2022/tcp open down Nmap scan report for 10.224.6.161 Host is up (0.00060s latency). PORT STATE SERVICE 22/tcp open ssh 2022/tcp open down # Nmap done at Fri Nov 13 18:32:04 2020 -- 2 IP addresses (2 hosts up) scanned in 0.55 seconds

◦ ポートレベルのネットワーク接続がリモートホストに確立されても ' ホストが選択したポートの 1 つ 以上をリッスンしていない場合は ' ポート接続テストに失敗しましたというメッセージが黄色のバナ ーに表示されますnmap コマンドの出力は、バナーの下に表示されます。

ホストがリッスンしていないリモート・ポートの状態はすべて「 closed 」です。 たとえば、接続し ようとしているノードがインストール済みの状態で、 StorageGRID NMS サービスがまだ実行されて いない場合に、黄色のバナーが表示されることがあります。

**O** Port connectivity test failed Connection not established. Services might not be listening on target ports.

Nmap command output. Note: Unreachable hosts will not appear in the output.

```
# Nmap 7.70 scan initiated Sat May 16 17:07:02 2020 as: /usr/bin/nmap -n -oN - -e br0 -p 22,80,443,1504,1505,1506,1508,7443,9999
Nmap scan report for 172.16.4.71
Host is up (0.00020s latency).
PORT
        STATE SERVICE
22/tcp open ssh
80/tcp open http
443/tcp open
               https
1504/tcp closed evb-elm
1505/tcp open funkproxy
1506/tcp open utcd
1508/tcp open diagmond
7443/tcp open oracleas-https
9999/tcp open abyss
MAC Address: 00:50:56:87:39:AE (VMware)
# Nmap done at Sat May 16 17:07:03 2020 -- 1 IP address (1 host up) scanned in 0.59 seconds
```
◦ 選択した 1 つ以上のポートに対してポートレベルのネットワーク接続を確立できない場合は、「 Port connectivity test failed 」というメッセージが赤いバナーに表示されます。nmap コマンドの出力は、 バナーの下に表示されます。

赤いバナーは、リモートホストのポートへの TCP 接続試行が行われたが、送信者には何も返されなか ったことを示します。応答が返されない場合、ポートの状態は「 filtered 」となり、ファイアウォール によってブロックされている可能性があります。

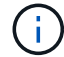

「閉」のポートも一覧表示されます。

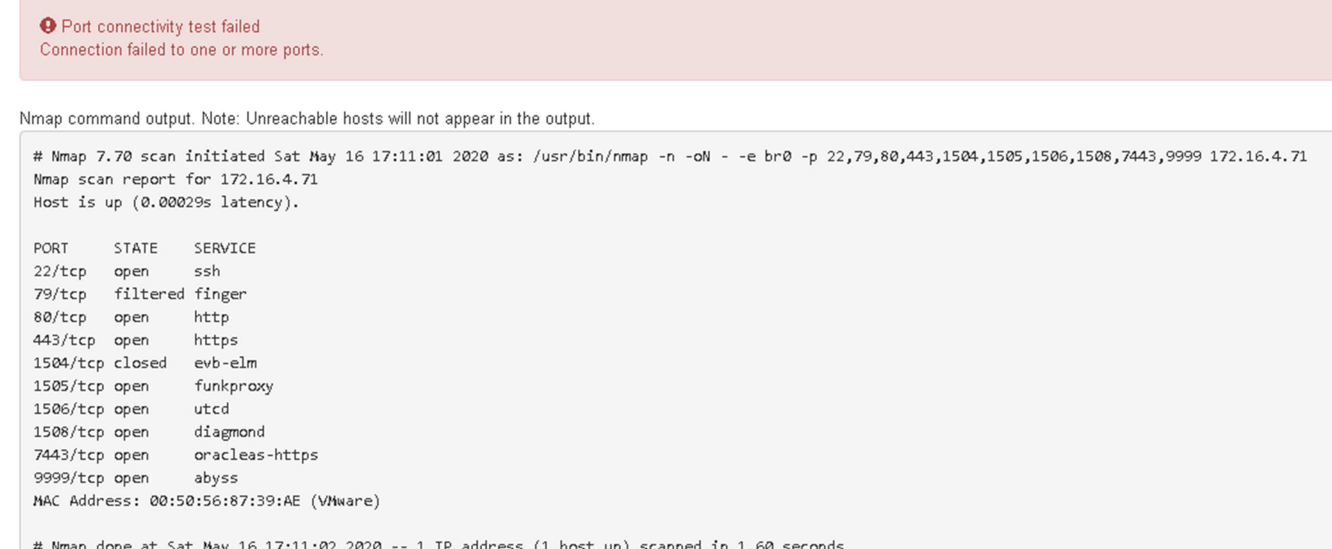

#### 関連情報

[ネットワークの](https://docs.netapp.com/ja-jp/storagegrid-116/network/index.html)[ガ](https://docs.netapp.com/ja-jp/storagegrid-116/network/index.html)[イドライン](https://docs.netapp.com/ja-jp/storagegrid-116/network/index.html)

## <span id="page-24-0"></span>**SANtricity Storage Manager** を設定します

SANtricity Storage Manager を使用して、 StorageGRID アプライアンスのストレージデ ィスクおよびハードウェアコンポーネントのステータスを監視できます。このソフトウ ェアにアクセスするには、 E2700 コントローラ(アプライアンスのストレージコントロ ーラ)の管理ポート 1 の IP アドレスが必要です。

**E2700** コントローラの **IP** アドレスを設定する

E2700 コントローラの管理ポート 1 を使用して、アプライアンスを SANtricity Storage Manager の管理ネットワークに接続します。StorageGRID アプライアンスのハードウェ アおよびコントローラファームウェアとの管理接続が失われないように、 E2700 コント ローラの静的 IP アドレスを設定する必要があります。

必要なもの

を使用している [サポートされている](https://docs.netapp.com/ja-jp/storagegrid-116/admin/web-browser-requirements.html) [Web](https://docs.netapp.com/ja-jp/storagegrid-116/admin/web-browser-requirements.html) [ブラウザ](https://docs.netapp.com/ja-jp/storagegrid-116/admin/web-browser-requirements.html)。

このタスクについて

DHCP によって割り当てられたアドレスは、いつ変更されるかわかりません。一貫したアクセスを確保する ために、コントローラに静的 IP アドレスを割り当ててください。

手順

1. クライアントから、 StorageGRID アプライアンス・インストーラの URL を + **https://***E5600SG\_Controller\_IP***:8443** と入力します

「 *E5600SG \_ Controller\_IP*` 」の場合は、任意の StorageGRID ネットワーク上のアプライアンスの IP ア ドレスを使用します。

StorageGRID アプライアンスインストーラのホームページが表示されます。

2. ハードウェア構成 \* > \* ストレージ・コントローラ・ネットワーク構成 \* を選択します。

Storage Controller Network Configuration ページが表示されます。

- 3. ネットワーク構成に応じて、 IPv4 、 IPv6 、またはその両方で \* Enabled \* を選択します。
- 4. 自動的に表示される IPv4 アドレスを書き留めます。

このポートに IP アドレスを割り当てるためのデフォルトの方法は、 DHCP です。

DHCP 値が表示されるまでに数分かかる場合があります。

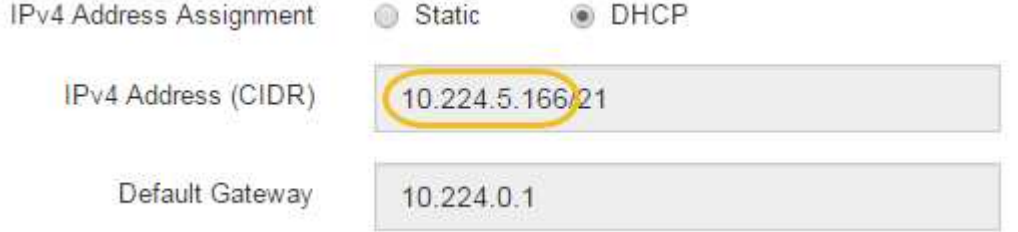

5. 必要に応じて、 E2700 コントローラ管理ポートの静的 IP アドレスを設定します。

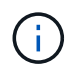

 $\mathbf{d}$ 

管理ポートに静的 IP を割り当てるか、 DHCP サーバでアドレスの永久リースを割り当てる 必要があります。

- a. 「 \* Static \* 」を選択します。
- b. CIDR 表記を使用して IPv4 アドレスを入力します。
- c. デフォルトゲートウェイを入力します。

IPv4 Address Assignment @ Static @ DHCP

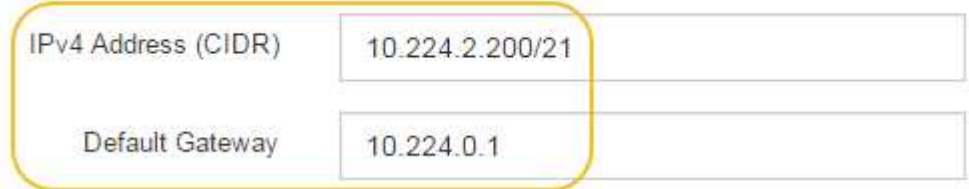

d. [ 保存 ( Save ) ] をクリックします。

変更が適用されるまで数分かかる場合があります。

SANtricity Storage Manager に接続するときは、新しい静的 IP アドレスを URL : +\* https://*E2700 Controller IP*\* として使用します

#### 関連情報

["](http://mysupport.netapp.com/documentation/productlibrary/index.html?productID=61197)[ネットアップの](http://mysupport.netapp.com/documentation/productlibrary/index.html?productID=61197)[マニ](http://mysupport.netapp.com/documentation/productlibrary/index.html?productID=61197)[ュアル:](http://mysupport.netapp.com/documentation/productlibrary/index.html?productID=61197) [SANtricity Storage Manager"](http://mysupport.netapp.com/documentation/productlibrary/index.html?productID=61197)

### **SANtricity** ストレージ・マネージャにアプライアンスを追加します

アプライアンス内の E2700 コントローラを SANtricity Storage Manager に接続し、アプ ライアンスをストレージアレイとして追加します。

必要なもの

を使用している [サポートされている](https://docs.netapp.com/ja-jp/storagegrid-116/admin/web-browser-requirements.html) [Web](https://docs.netapp.com/ja-jp/storagegrid-116/admin/web-browser-requirements.html) [ブラウザ](https://docs.netapp.com/ja-jp/storagegrid-116/admin/web-browser-requirements.html)。

このタスクについて

詳しい手順については、 SANtricity Storage Manager のドキュメントを参照してください。

手順

1. Web ブラウザを開き、 SANtricity Storage Manager:+**https://***E2700\_Controller\_IP* の URL として IP アドレスを入力します

SANtricity Storage Manager のログインページが表示されます。

- 2. [ 追加方法の選択 **]** ページで、 **[\*Manual**] を選択し、 [OK] をクリックします。
- 3. 「 \* 編集 \* > \* ストレージアレイの追加 \* 」を選択します。

Add New Storage Array - Manual ページが表示されます。

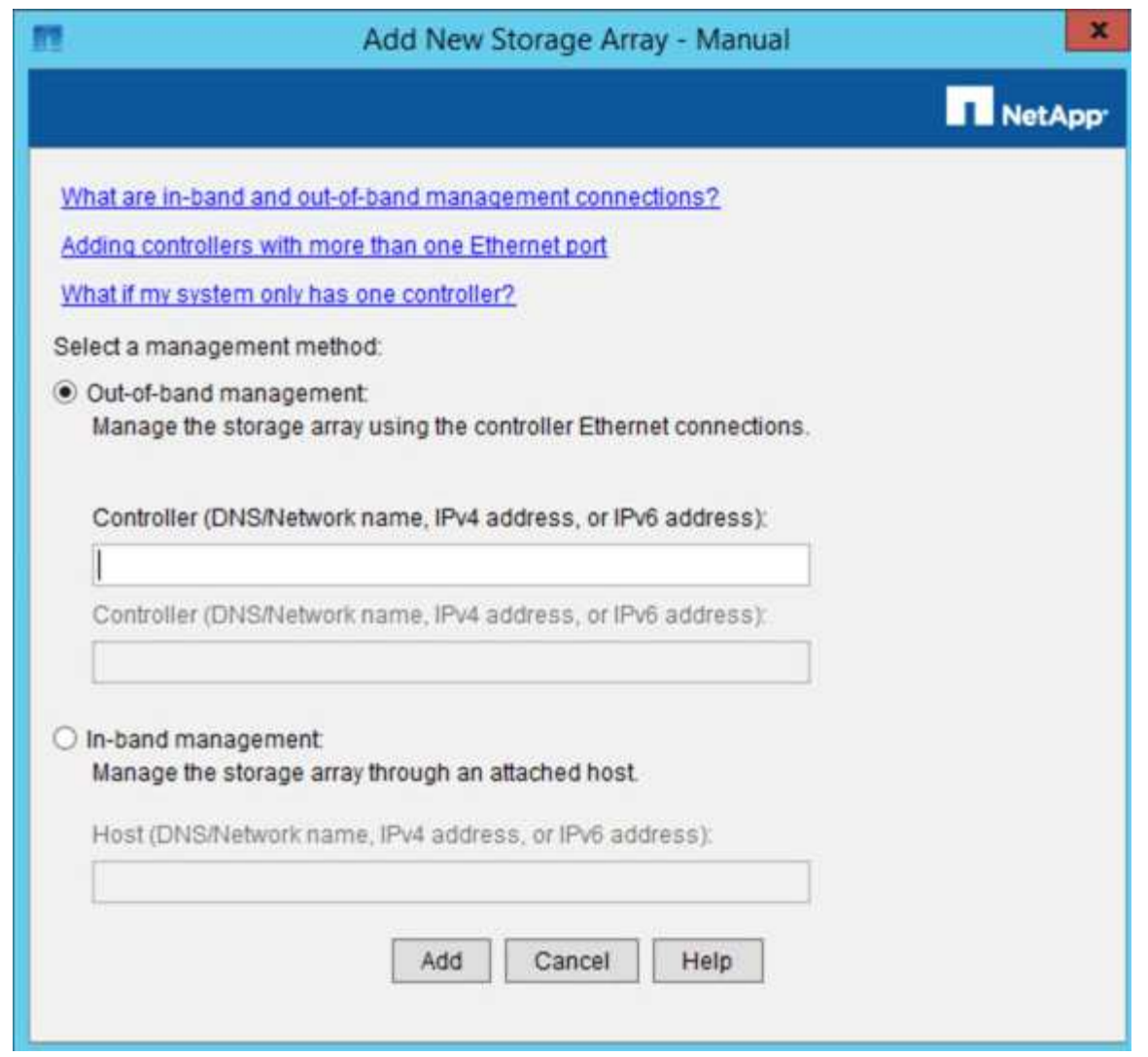

4. [ 帯域外管理 \* ] ボックスに、次のいずれかの値を入力します。

◦ \* DHCP を使用: \* E2700 コントローラ上の管理ポート 1 に対して DHCP サーバによって割り当てら れた IP アドレス

◦ \* DHCP を使用しない場合: \*192.168.128.101'

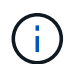

SANtricity Storage Manager に接続されるのはアプライアンスの一方のコントローラだ けなので、 IP アドレスは 1 つだけで済みます。

5. [ 追加( Add ) ] をクリックします。

#### 関連情報

["](http://mysupport.netapp.com/documentation/productlibrary/index.html?productID=61197)[ネットアップの](http://mysupport.netapp.com/documentation/productlibrary/index.html?productID=61197)[マニ](http://mysupport.netapp.com/documentation/productlibrary/index.html?productID=61197)[ュアル:](http://mysupport.netapp.com/documentation/productlibrary/index.html?productID=61197) [SANtricity Storage Manager"](http://mysupport.netapp.com/documentation/productlibrary/index.html?productID=61197)

### **SANtricity Storage Manager** をセットアップする

SANtricity Storage Manager にアクセスしたあと、ハードウェアを設定する際にそのマ ネージャを使用できます。通常、この設定はアプライアンスを StorageGRID システムの ストレージノードとして導入する前に行います。

AutoSupport ツールは、アプライアンスからカスタマーサポートバンドルのデータを収 集し、テクニカルサポートに自動的に送信します。AutoSupport を設定すると、トラブ ルシューティングや問題の分析をテクニカルサポートがリモートから行えるようになり ます。

必要なもの

• AutoSupport 機能をアクティブ化し、アプライアンスで有効にする必要があります。

AutoSupport 機能のアクティブ化と非アクティブ化は、ストレージ管理ステーションでグローバルに設定 します。

• Storage Manager Event Monitor は、アプライアンスにアクセスできる 1 台以上のマシン上で実行する必 要があります。できれば、複数のマシン上で実行することはできません。

このタスクについて

すべてのデータが単一のアーカイブファイル(.7z 形式)に圧縮されて、指定した場所に格納されます。

AutoSupport には、次の種類のメッセージが用意されています。

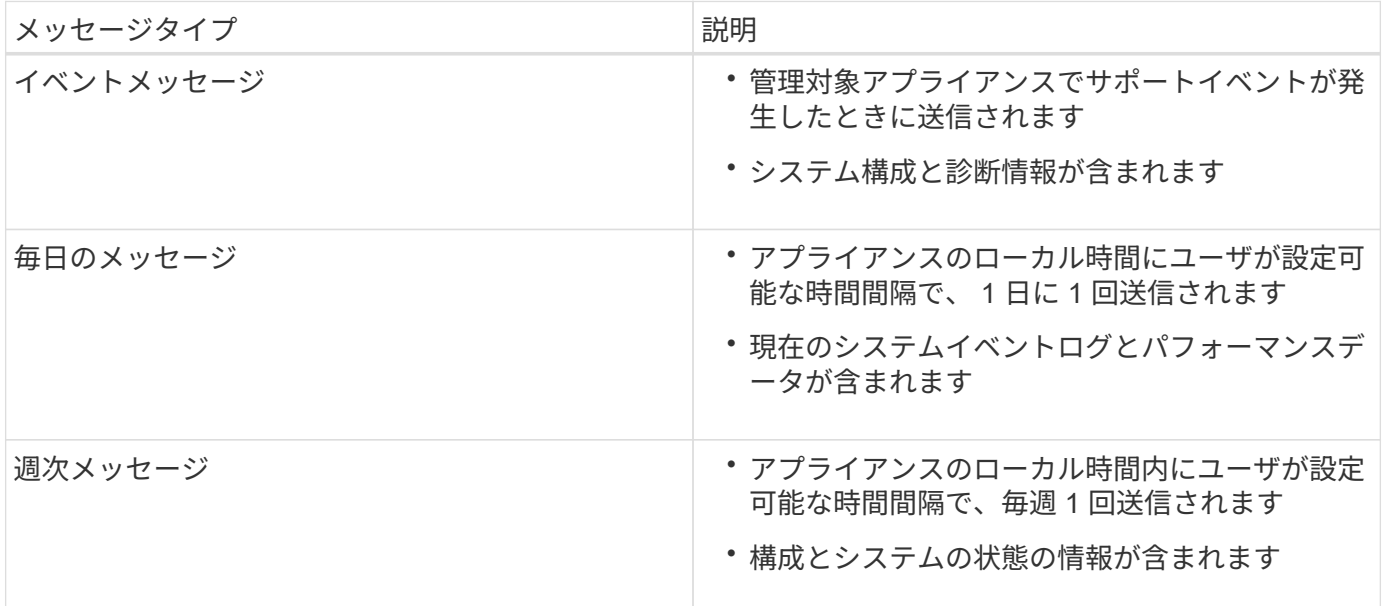

手順

- 1. SANtricity ストレージ・マネージャの [ エンタープライズ管理 ] ウィンドウで '[ デバイス ] タブを選択し '[\* 検出されたストレージ・アレイ \* ] を選択します
- 2. [ツール (Tools) ] [\* (\*) ] [ツール (\* AutoSupport) ] [\* 構成(\* Configuration) ]
- 3. SANtricity Storage Manager のオンラインヘルプを必要に応じて参照しながら、タスクを完了します。

#### 関連情報

["](http://mysupport.netapp.com/documentation/productlibrary/index.html?productID=61197)[ネットアップの](http://mysupport.netapp.com/documentation/productlibrary/index.html?productID=61197)[マニ](http://mysupport.netapp.com/documentation/productlibrary/index.html?productID=61197)[ュアル:](http://mysupport.netapp.com/documentation/productlibrary/index.html?productID=61197) [SANtricity Storage Manager"](http://mysupport.netapp.com/documentation/productlibrary/index.html?productID=61197)

テクニカルサポートに AutoSupport メッセージが届いていることを確認する必要があり ます。システムの AutoSupport のステータスは、 Active IQ ポータルで確認できます。 これらのメッセージがテクニカルサポートに届いていれば、支援が必要な場合にはその 情報を利用できます。

このタスクについて

AutoSupport のステータスは次のいずれかになります。

• \* オン \*

オンのステータスは、テクニカルサポートが現在システムから AutoSupport メッセージを受信しているこ とを示します。

• \* オフ \*

テクニカルサポートにシステムの週単位のログが 15 日以上届いておらず、 AutoSupport が無効になって いる可能性があります。または環境や構成に変更があった可能性などが考えられます。

• \* 拒否 \*

拒否ステータスは、 AutoSupport を有効にしないことをテクニカルサポートに通知済みであることを示し ます。

システムの週単位のログをテクニカルサポートが受信すると、 AutoSupport のステータスが ON に変わりま す。

手順

- 1. ネットアップサポートサイトにアクセスします ["mysupport.netapp.com"](http://mysupport.netapp.com/)をクリックし、 Active IQ ポータ ルにサインインします。
- 2. AutoSupport のステータスが誤って OFF になっている場合は、次の手順を実行します。
	- a. システム構成をチェックして、 AutoSupport がオンになっていることを確認します。
	- b. ネットワーク環境と構成をチェックして、システムからテクニカルサポートにメッセージを送信でき ることを確認します。

**E** メールおよび **SNMP** トラップのアラート通知を設定する

SANtricity Storage Manager では、アプライアンスのステータスまたはいずれかのコン ポーネントが変わったときに通知を受け取ることができます。これはアラート通知と呼 ばれます。アラート通知は、 E メールと SNMP トラップの 2 つの方法で受信できま す。受信するアラート通知を設定する必要があります。

手順

- 1. SANtricity Storage Manager の Enterprise Management ウィンドウで、 \* Devices \* タブを選択し、ノード を選択します。
- 2. \* Edit \* > \* Configure Alerts \* を選択します。
- 3. [**Email**] タブを選択して、電子メールアラート通知を設定します。
- 4. SNMP トラップのアラート通知を設定するには、 [**SNMP**] タブを選択します。
- 5. SANtricity Storage Manager のオンラインヘルプを必要に応じて参照しながら、タスクを完了します。

#### **SANtricity Storage Manager** のパスワードを設定します

SANtricity Storage Manager でアプライアンスに使用するパスワードを設定できます。 パスワードを設定することでシステムのセキュリティが維持され

#### 手順

- 1. SANtricity Storage Manager の Enterprise Management Window で、コントローラをダブルクリックしま す。
- 2. Array Management Window で、 \* Storage Array \* メニューを選択し、 \* Security \* > \* Set Password \* を 選択します。
- 3. パスワードを設定します。
- 4. SANtricity Storage Manager のオンラインヘルプを必要に応じて参照しながら、タスクを完了します。

# <span id="page-30-0"></span>オプション:ノード暗号化を有効にします

ノードの暗号化を有効にすると、アプライアンス内のディスクを安全なキー管理サーバ (KMS) 暗号化によってサイト内での物理的な損失やデータの削除から保護すること ができます。アプライアンスのインストール時にノード暗号化を選択して有効にする必 要があります。また、 KMS 暗号化プロセスが開始されると、ノード暗号化の選択を解 除できません。

必要なもの

StorageGRID の管理手順の KMS に関する情報を確認します。

このタスクについて

ノード暗号化が有効になっているアプライアンスは、 StorageGRID サイト用に設定されている外部キー管理 サーバ (KMS) に接続します。各 KMS (または KMS クラスタ)は、サイトにあるすべてのアプライアン スノードの暗号化キーを管理します。これらのキーは、ノード暗号化が有効なアプライアンスで、各ディスク 上のデータを暗号化および復号化します。

Grid Manager StorageGRID では、アプライアンスのインストール前またはインストール後に KMS を設定で きます。詳細については、 StorageGRID の管理手順の KMS とアプライアンスの設定に関する情報を参照し てください。

- アプライアンスをインストールする前に KMS を設定すると、 KMS で制御される暗号化が開始されま す。この暗号化は、アプライアンスでノード暗号化を有効にし、 KMS が設定されている StorageGRID サ イトに追加します。
- アプライアンスをインストールする前に KMS が設定されていない場合は、 KMS が設定され、アプライ アンスノードを含むサイトで利用可能になった時点で、ノード暗号化が有効になっている各アプライアン スで KMS 制御された暗号化が実行されます。

ノード暗号化が有効になっているアプライアンスで KMS に接続する前に存在するデータは、 セキュアでない一時キーで暗号化されます。キーが KMS から提供される値に設定されるま で、アプライアンスの取り外しや盗難は防止されません。

ディスクの復号化に KMS キーが必要な場合を除いて、アプライアンス上のデータを取得することはできず、 データが実質的に失われます。これは、 KMS から復号化キーを取得できない場合に発生します。このキーに アクセスできなくなるのは、KMSの設定をクリアするか、KMSキーの有効期限が切れるか、KMSへの接続が 失われるか、KMSキーがインストールされているStorageGRID システムからアプライアンスを削除するとで す。

手順

 $\left(\begin{smallmatrix} 1\\ 1\end{smallmatrix}\right)$ 

1. ブラウザを開き、アプライアンスのコンピューティングコントローラの IP アドレスのいずれかを入力し ます。+\* https://*Controller\_IP*:8443\*

「 *Controller\_IP*` 」は、 3 つの StorageGRID ネットワークのいずれか上のコンピューティング・コントロ ーラ(ストレージ・コントローラではない)の IP アドレスです。

StorageGRID アプライアンスインストーラのホームページが表示されます。

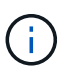

アプライアンスを KMS キーで暗号化すると、アプライアンスディスクを復号化する際に同 じ KMS キーを使用する必要がなくなります。

2. Configure Hardware \* > \* Node Encryption \* を選択します。

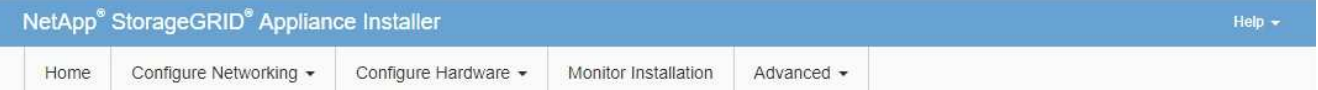

Node Encryption

Node encryption allows you to use an external key management server (KMS) to encrypt all StorageGRID data on this appliance. If node encryption is enabled for the appliance and a KMS is configured for the site, you cannot access any data on the appliance unless the appliance can communicate with the KMS.

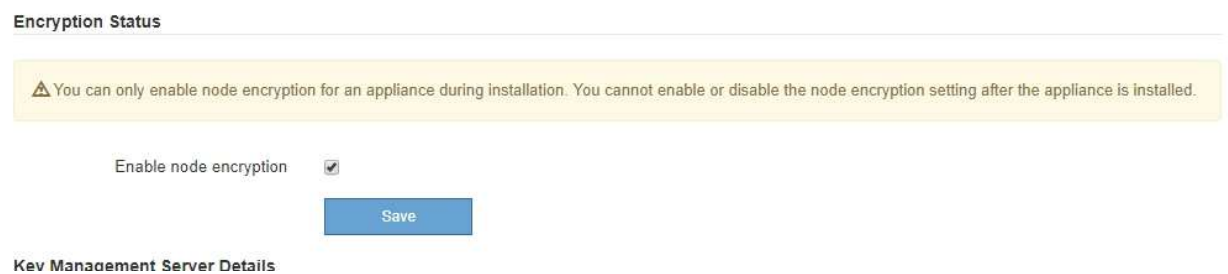

- 
- 3. [ ノード暗号化を有効にする \*] を選択します。

アプライアンスをインストールする前に、データ損失のリスクなしにノード暗号化を有効にする \* を選択 解除できます。インストールが開始されると、アプライアンスノードは StorageGRID システム内の KMS 暗号化キーにアクセスして、ディスク暗号化を開始します。アプライアンスのインストール後、ノード暗 号化を無効にすることはできません。

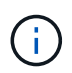

KMS を含む StorageGRID サイトにノード暗号化が有効になっているアプライアンスを追 加すると、そのノードで KMS 暗号化を使用するのを停止することはできません。

4. [ 保存 ( Save ) ] を選択します。

5. アプライアンスを StorageGRID システムのノードとして導入します。

KMS で制御される暗号化は、アプライアンスが StorageGRID サイト用に設定されている KMS キーにア クセスすると開始されます。KMS 暗号化プロセス中にインストーラによって進捗状況のメッセージが表 示されます。この処理には、アプライアンス内のディスクボリュームの数によっては数分かかることがあ ります。

アプライアンスは、最初に各ディスクボリュームにランダムな KMS 以外の暗号化キーを割 り当てて構成します。ディスクはこの一時的な暗号化キーを使用して暗号化されます。こ のキーは、ノード暗号化が有効になっているアプライアンスが StorageGRID サイト用に設 定されている KMS キーにアクセスするまではセキュリティ保護されません。

完了後

 $(i)$ 

アプライアンスノードがメンテナンスモードのときに使用されているノード暗号化ステータス、 KMS の詳 細、および証明書を確認できます。

#### 関連情報

[StorageGRID](https://docs.netapp.com/ja-jp/storagegrid-116/admin/index.html) [の管理](https://docs.netapp.com/ja-jp/storagegrid-116/admin/index.html)

[メンテ](https://docs.netapp.com/ja-jp/storagegrid-116/sg5600/monitoring-node-encryption-in-maintenance-mode.html)[ナ](https://docs.netapp.com/ja-jp/storagegrid-116/sg5600/monitoring-node-encryption-in-maintenance-mode.html)[ンスモードでのノード](https://docs.netapp.com/ja-jp/storagegrid-116/sg5600/monitoring-node-encryption-in-maintenance-mode.html)[暗号化](https://docs.netapp.com/ja-jp/storagegrid-116/sg5600/monitoring-node-encryption-in-maintenance-mode.html)[の監視\(](https://docs.netapp.com/ja-jp/storagegrid-116/sg5600/monitoring-node-encryption-in-maintenance-mode.html) [SG5600](https://docs.netapp.com/ja-jp/storagegrid-116/sg5600/monitoring-node-encryption-in-maintenance-mode.html) [\)](https://docs.netapp.com/ja-jp/storagegrid-116/sg5600/monitoring-node-encryption-in-maintenance-mode.html)

### <span id="page-32-0"></span>オプション: **RAID 6** モードへの変更( **SG5660** のみ)

60 ドライブを搭載した SG5660 を使用する場合は、ボリューム構成をデフォルトかつ推 奨される設定である Dynamic Disk Pools (DDP) から RAID 6 に変更できます。モー ドを変更できるのは、 StorageGRID アプライアンスストレージノードを導入する前だけ です。

必要なもの

• SG5660 を使用している。SG5612 は RAID 6 をサポートしていない。SG5612 を使用している場合は、 DDP モードを使用する必要があります。

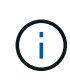

ボリュームがすでに構成されている場合や StorageGRID が事前にインストールされている場合 に RAID モードを変更すると、ボリュームが削除されて置き換えられます。対象となったボリ ュームのデータはすべて失われます。

このタスクについて

StorageGRID アプライアンスストレージノードを導入する前に、ボリューム構成オプションを次の 2 つから 選択できます。

- \* Dynamic Disk Pools ( DDP ) \* 推奨されるデフォルトの設定です。DDP は、システムのパフォーマ ンスに優れた高度なハードウェアデータ保護方式です。ドライブ障害が発生したあとのリビルド時間を短 縮することができ、管理も簡単です。
- \*RAID6 \* 各ディスクでパリティストライプを使用するハードウェア保護方式で、データが失われる前 に RAID セット内の 2 つのディスク障害に対応します。

 $\left(\mathbf{i}\right)$ 

ほとんどの StorageGRID 環境では、 RAID 6 の使用が推奨されません。RAID 6 を使用する とストレージ効率が 88% まで向上しますが( DDP では 80% )、ドライブ障害からのリカ バリの効率は DDP モードの方が優れています。

#### 手順

1. サービスラップトップを使用して Web ブラウザを開き、 StorageGRID アプライアンスインストーラ +**https://***E5600SG\_Controller\_IP***:8443** にアクセスします

ここで '\_E5600SG コントローラの IP アドレスは '\_E5600SG コントローラのいずれかです

- 2. メニューバーから \* アドバンスト \* > \* RAID モード \* を選択します。
- 3. RAID モードの設定 \* ページで、モードドロップダウンリストから \*RAID6 \* を選択します。
- 4. [ 保存 ( Save ) ] をクリックします。

## <span id="page-33-0"></span>オプション:アプライアンスのネットワークポートの再マッピ ング

アプライアンスストレージノードの内部ポートを別の外部ポートに再マッピングするこ とが必要になる場合があります。たとえば、ファイアウォールの問題 が原因でポートの 再マッピングが必要になることがあります。

#### 必要なもの

- 以前に StorageGRID アプライアンスインストーラにアクセスしていた場合。
- ロードバランサエンドポイントを設定しておらず、設定する予定もない状態である必要があります。

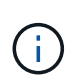

ポートを再マッピングする場合、同じポートを使用してロードバランサエンドポイントを 設定することはできません。ポートを再マッピング済みの場合にロードバランサエンドポ イントを設定するには、の手順を実行します [ポートの再](https://docs.netapp.com/ja-jp/storagegrid-116/maintain/removing-port-remaps.html)[マ](https://docs.netapp.com/ja-jp/storagegrid-116/maintain/removing-port-remaps.html)[ッピングを](https://docs.netapp.com/ja-jp/storagegrid-116/maintain/removing-port-remaps.html)[削除](https://docs.netapp.com/ja-jp/storagegrid-116/maintain/removing-port-remaps.html)。

#### 手順

1. StorageGRID アプライアンスインストーラのメニューバーから、 **Configure Networking \*>\*Remap Port** をクリックします。

Remap Port ページが表示されます。

- 2. Network \* ドロップダウンボックスから、再マッピングするポートのネットワーク( Grid 、 Admin 、ま たは Client )を選択します。
- 3. [**Protocol**] ドロップダウンボックスから、 IP プロトコルとして [TCP] または [UDP] を選択します。
- 4. [\* Remap Direction] \* ドロップダウンボックスから、このポートに再マッピングするトラフィック方向( インバウンド、アウトバウンド、または双方向)を選択します。
- 5. 「 \* Original Port \* 」に、再マッピングするポートの番号を入力します。
- 6. 「 \* mapped-to Port \* 」には、代わりに使用するポートの番号を入力します。
- 7. [ \* ルールの追加 \* ] をクリックします。

新しいポートマッピングがテーブルに追加され、新しいマッピングがただちに有効になります。

#### **Remap Ports**

If required, you can remap the internal ports on the appliance Storage Node to different external ports. For example, you might need to remap ports because of a firewall issue.

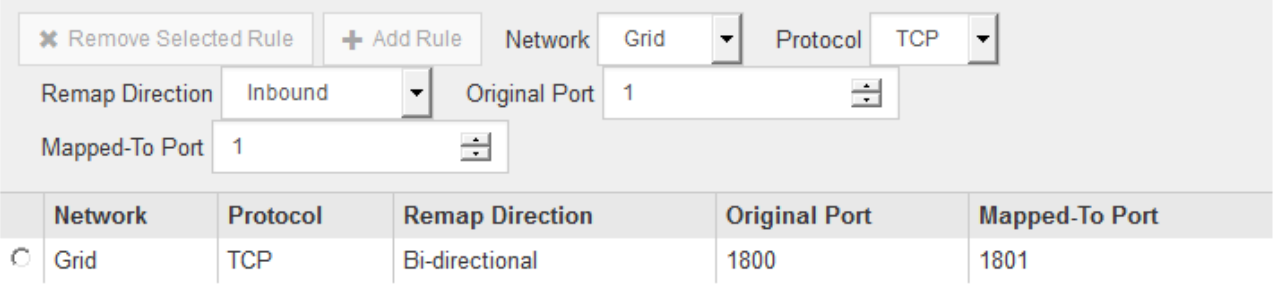

8. ポートマッピングを削除するには、削除するルールのオプションボタンを選択し、 \* 選択したルールの削 除 \* をクリックします。

関連情報

[リカバリとメンテ](https://docs.netapp.com/ja-jp/storagegrid-116/maintain/index.html)[ナ](https://docs.netapp.com/ja-jp/storagegrid-116/maintain/index.html)[ンス](https://docs.netapp.com/ja-jp/storagegrid-116/maintain/index.html)

Copyright © 2024 NetApp, Inc. All Rights Reserved. Printed in the U.S.このドキュメントは著作権によって保 護されています。著作権所有者の書面による事前承諾がある場合を除き、画像媒体、電子媒体、および写真複 写、記録媒体、テープ媒体、電子検索システムへの組み込みを含む機械媒体など、いかなる形式および方法に よる複製も禁止します。

ネットアップの著作物から派生したソフトウェアは、次に示す使用許諾条項および免責条項の対象となりま す。

このソフトウェアは、ネットアップによって「現状のまま」提供されています。ネットアップは明示的な保 証、または商品性および特定目的に対する適合性の暗示的保証を含み、かつこれに限定されないいかなる暗示 的な保証も行いません。ネットアップは、代替品または代替サービスの調達、使用不能、データ損失、利益損 失、業務中断を含み、かつこれに限定されない、このソフトウェアの使用により生じたすべての直接的損害、 間接的損害、偶発的損害、特別損害、懲罰的損害、必然的損害の発生に対して、損失の発生の可能性が通知さ れていたとしても、その発生理由、根拠とする責任論、契約の有無、厳格責任、不法行為(過失またはそうで ない場合を含む)にかかわらず、一切の責任を負いません。

ネットアップは、ここに記載されているすべての製品に対する変更を随時、予告なく行う権利を保有します。 ネットアップによる明示的な書面による合意がある場合を除き、ここに記載されている製品の使用により生じ る責任および義務に対して、ネットアップは責任を負いません。この製品の使用または購入は、ネットアップ の特許権、商標権、または他の知的所有権に基づくライセンスの供与とはみなされません。

このマニュアルに記載されている製品は、1つ以上の米国特許、その他の国の特許、および出願中の特許によ って保護されている場合があります。

権利の制限について:政府による使用、複製、開示は、DFARS 252.227-7013(2014年2月)およびFAR 5252.227-19(2007年12月)のRights in Technical Data -Noncommercial Items(技術データ - 非商用品目に関 する諸権利)条項の(b)(3)項、に規定された制限が適用されます。

本書に含まれるデータは商用製品および / または商用サービス(FAR 2.101の定義に基づく)に関係し、デー タの所有権はNetApp, Inc.にあります。本契約に基づき提供されるすべてのネットアップの技術データおよび コンピュータ ソフトウェアは、商用目的であり、私費のみで開発されたものです。米国政府は本データに対 し、非独占的かつ移転およびサブライセンス不可で、全世界を対象とする取り消し不能の制限付き使用権を有 し、本データの提供の根拠となった米国政府契約に関連し、当該契約の裏付けとする場合にのみ本データを使 用できます。前述の場合を除き、NetApp, Inc.の書面による許可を事前に得ることなく、本データを使用、開 示、転載、改変するほか、上演または展示することはできません。国防総省にかかる米国政府のデータ使用権 については、DFARS 252.227-7015(b)項(2014年2月)で定められた権利のみが認められます。

#### 商標に関する情報

NetApp、NetAppのロゴ、<http://www.netapp.com/TM>に記載されているマークは、NetApp, Inc.の商標です。そ の他の会社名と製品名は、それを所有する各社の商標である場合があります。